**BECKHOFF** New Automation Technology

# Handbuch | DE

TF6650 TwinCAT 3 | DBC File Import for CAN

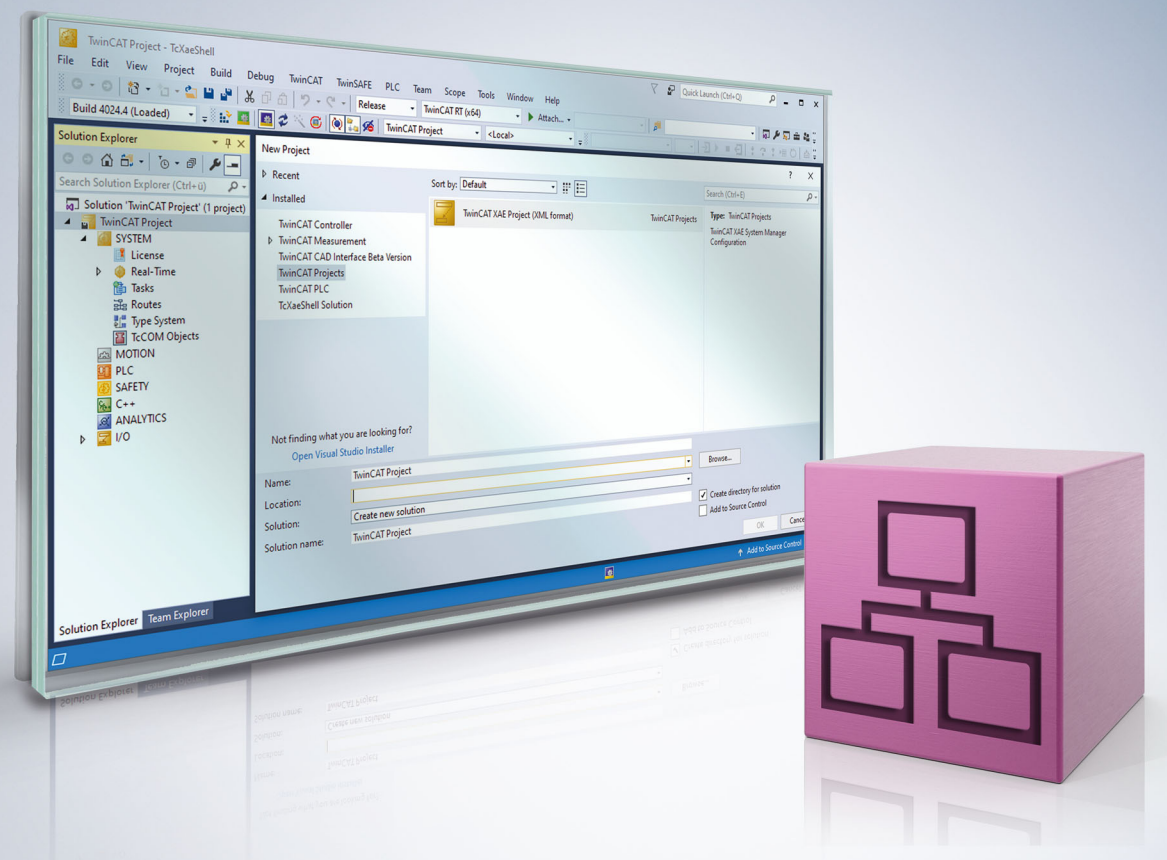

# Inhaltsverzeichnis

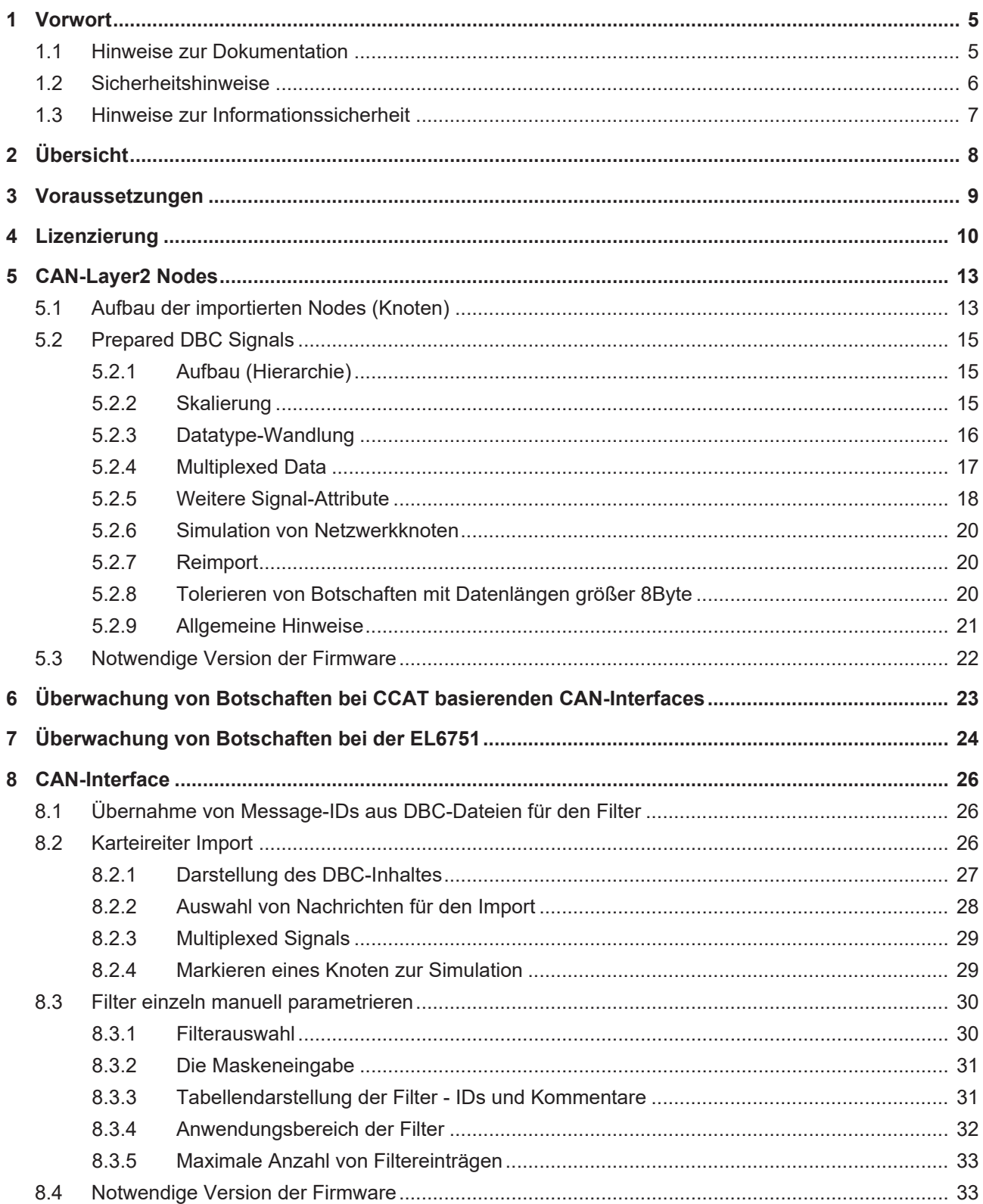

# **BECKHOFF**

# <span id="page-4-1"></span><span id="page-4-0"></span>**1 Vorwort**

## **1.1 Hinweise zur Dokumentation**

Diese Beschreibung wendet sich ausschließlich an ausgebildetes Fachpersonal der Steuerungs- und Automatisierungstechnik, das mit den geltenden nationalen Normen vertraut ist.

Zur Installation und Inbetriebnahme der Komponenten ist die Beachtung der Dokumentation und der nachfolgenden Hinweise und Erklärungen unbedingt notwendig.

Das Fachpersonal ist verpflichtet, für jede Installation und Inbetriebnahme die zu dem betreffenden Zeitpunkt veröffentliche Dokumentation zu verwenden.

Das Fachpersonal hat sicherzustellen, dass die Anwendung bzw. der Einsatz der beschriebenen Produkte alle Sicherheitsanforderungen, einschließlich sämtlicher anwendbaren Gesetze, Vorschriften, Bestimmungen und Normen erfüllt.

### **Disclaimer**

Diese Dokumentation wurde sorgfältig erstellt. Die beschriebenen Produkte werden jedoch ständig weiter entwickelt.

Wir behalten uns das Recht vor, die Dokumentation jederzeit und ohne Ankündigung zu überarbeiten und zu ändern.

Aus den Angaben, Abbildungen und Beschreibungen in dieser Dokumentation können keine Ansprüche auf Änderung bereits gelieferter Produkte geltend gemacht werden.

### **Marken**

Beckhoff®, TwinCAT®, TwinCAT/BSD®, TC/BSD®, EtherCAT®, EtherCAT G®, EtherCAT G10®, EtherCAT P®, Safety over EtherCAT®, TwinSAFE®, XFC®, XTS® und XPlanar® sind eingetragene und lizenzierte Marken der Beckhoff Automation GmbH.

Die Verwendung anderer in dieser Dokumentation enthaltenen Marken oder Kennzeichen durch Dritte kann zu einer Verletzung von Rechten der Inhaber der entsprechenden Bezeichnungen führen.

### **Patente**

Die EtherCAT-Technologie ist patentrechtlich geschützt, insbesondere durch folgende Anmeldungen und Patente:

EP1590927, EP1789857, EP1456722, EP2137893, DE102015105702

mit den entsprechenden Anmeldungen und Eintragungen in verschiedenen anderen Ländern.

## Ether**CAT**

EtherCAT® ist eine eingetragene Marke und patentierte Technologie lizenziert durch die Beckhoff Automation GmbH, Deutschland

### **Copyright**

© Beckhoff Automation GmbH & Co. KG, Deutschland.

Weitergabe sowie Vervielfältigung dieses Dokuments, Verwertung und Mitteilung seines Inhalts sind verboten, soweit nicht ausdrücklich gestattet.

Zuwiderhandlungen verpflichten zu Schadenersatz. Alle Rechte für den Fall der Patent-, Gebrauchsmusteroder Geschmacksmustereintragung vorbehalten.

# <span id="page-5-0"></span>**1.2 Sicherheitshinweise**

### **Sicherheitsbestimmungen**

Beachten Sie die folgenden Sicherheitshinweise und Erklärungen! Produktspezifische Sicherheitshinweise finden Sie auf den folgenden Seiten oder in den Bereichen Montage, Verdrahtung, Inbetriebnahme usw.

#### **Haftungsausschluss**

Die gesamten Komponenten werden je nach Anwendungsbestimmungen in bestimmten Hard- und Software-Konfigurationen ausgeliefert. Änderungen der Hard- oder Software-Konfiguration, die über die dokumentierten Möglichkeiten hinausgehen, sind unzulässig und bewirken den Haftungsausschluss der Beckhoff Automation GmbH & Co. KG.

#### **Qualifikation des Personals**

Diese Beschreibung wendet sich ausschließlich an ausgebildetes Fachpersonal der Steuerungs-, Automatisierungs- und Antriebstechnik, das mit den geltenden Normen vertraut ist.

#### **Erklärung der Symbole**

In der vorliegenden Dokumentation werden die folgenden Symbole mit einem nebenstehenden Sicherheitshinweis oder Hinweistext verwendet. Die Sicherheitshinweise sind aufmerksam zu lesen und unbedingt zu befolgen!

### **GEFAHR**

### **Akute Verletzungsgefahr!**

Wenn der Sicherheitshinweis neben diesem Symbol nicht beachtet wird, besteht unmittelbare Gefahr für Leben und Gesundheit von Personen!

#### **WARNUNG**

### **Verletzungsgefahr!**

Wenn der Sicherheitshinweis neben diesem Symbol nicht beachtet wird, besteht Gefahr für Leben und Gesundheit von Personen!

### **VORSICHT**

#### **Schädigung von Personen!**

Wenn der Sicherheitshinweis neben diesem Symbol nicht beachtet wird, können Personen geschädigt werden!

### *HINWEIS*

### **Schädigung von Umwelt oder Geräten**

Wenn der Hinweis neben diesem Symbol nicht beachtet wird, können Umwelt oder Geräte geschädigt werden.

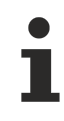

#### **Tipp oder Fingerzeig**

Dieses Symbol kennzeichnet Informationen, die zum besseren Verständnis beitragen.

## <span id="page-6-0"></span>**1.3 Hinweise zur Informationssicherheit**

Die Produkte der Beckhoff Automation GmbH & Co. KG (Beckhoff) sind, sofern sie online zu erreichen sind, mit Security-Funktionen ausgestattet, die den sicheren Betrieb von Anlagen, Systemen, Maschinen und Netzwerken unterstützen. Trotz der Security-Funktionen sind die Erstellung, Implementierung und ständige Aktualisierung eines ganzheitlichen Security-Konzepts für den Betrieb notwendig, um die jeweilige Anlage, das System, die Maschine und die Netzwerke gegen Cyber-Bedrohungen zu schützen. Die von Beckhoff verkauften Produkte bilden dabei nur einen Teil des gesamtheitlichen Security-Konzepts. Der Kunde ist dafür verantwortlich, dass unbefugte Zugriffe durch Dritte auf seine Anlagen, Systeme, Maschinen und Netzwerke verhindert werden. Letztere sollten nur mit dem Unternehmensnetzwerk oder dem Internet verbunden werden, wenn entsprechende Schutzmaßnahmen eingerichtet wurden.

Zusätzlich sollten die Empfehlungen von Beckhoff zu entsprechenden Schutzmaßnahmen beachtet werden. Weiterführende Informationen über Informationssicherheit und Industrial Security finden Sie in unserem <https://www.beckhoff.de/secguide>.

Die Produkte und Lösungen von Beckhoff werden ständig weiterentwickelt. Dies betrifft auch die Security-Funktionen. Aufgrund der stetigen Weiterentwicklung empfiehlt Beckhoff ausdrücklich, die Produkte ständig auf dem aktuellen Stand zu halten und nach Bereitstellung von Updates diese auf die Produkte aufzuspielen. Die Verwendung veralteter oder nicht mehr unterstützter Produktversionen kann das Risiko von Cyber-Bedrohungen erhöhen.

Um stets über Hinweise zur Informationssicherheit zu Produkten von Beckhoff informiert zu sein, abonnieren Sie den RSS Feed unter <https://www.beckhoff.de/secinfo>.

# <span id="page-7-0"></span>**2 Übersicht**

Die Function TF6650 ermöglicht das Einlesen von DBC-Dateiformaten (.dbc). Das DBC-Datenformat ist eine CAN-Netzwerkbeschreibung und ermöglicht die Definition von Attributen und die Zuordnung dieser Attribute zu den Elementen des Netzwerks. DBC-Dateien sind Textdateien mit z. B. Skalierungsinformationen für CAN-Daten und Signaldefinitionen. Der Import und die Datenvorverarbeitung erfolgen über die TF6650 anhand der Parameter, die im DBC-File hinterlegt sind. Als Zusatzfunktion können Netzwerkknoten entsprechend des DBC-Files simuliert werden.

Als Hardware-Schnittstelle verwendet die Function die CANopen-Masterklemme EL6751 oder die CAN-Optionsschnittstelle M510 bei den Embedded PCs oder die FC512x Einsteckkarte.

# <span id="page-8-0"></span>**3 Voraussetzungen**

### **Software**

Die TF6650 ist in der TwinCAT Version 3.1 Build 4024.12 oder höher enthalten. Es ist keine weitere Installation notwendig.

#### **Hardware**

Die Function kann nur in der Verbindung mit einer EL6751-0000 ab der Software Version 16 (V1.14) verwendet werden.

Bei Nutzung der CAN-Optionsschnittstelle M510 bei den Embedded PCs bzw. der FC512x sollte die Version des CCAT-Treibers größer gleich V1.29 sein.

# <span id="page-9-0"></span>**4 Lizenzierung**

Die TwinCAT 3 Function ist als Vollversion oder als 7-Tage-Testversion freischaltbar. Beide Lizenztypen sind über die TwinCAT-3-Entwicklungsumgebung (XAE) aktivierbar.

#### **Lizenzierung der Vollversion einer TwinCAT 3 Function**

Die Beschreibung der Lizenzierung einer Vollversion finden Sie im Beckhoff Information System in der Dokumentation "[TwinCAT 3 Lizenzierung](https://infosys.beckhoff.de/content/1031/tc3_licensing/117093592658046731.html?id=5546616718344501207)".

#### **Lizenzierung der 7-Tage-Testversion einer TwinCAT 3 Function**

Eine 7-Tage-Testversion kann nicht für einen TwinCAT 3 Lizenzdongle freigeschaltet werden.

- 1. Starten Sie die TwinCAT-3-Entwicklungsumgebung (XAE).
- 2. Öffnen Sie ein bestehendes TwinCAT-3-Projekt oder legen Sie ein neues Projekt an.
- 3. Wenn Sie die Lizenz für ein Remote-Gerät aktivieren wollen, stellen Sie das gewünschte Zielsystem ein. Wählen Sie dazu in der Symbolleiste in der Drop-down-Liste **Choose Target System** das Zielsystem aus.
	- $\Rightarrow$  Die Lizenzierungseinstellungen beziehen sich immer auf das eingestellte Zielsystem. Mit der Aktivierung des Projekts auf dem Zielsystem werden automatisch auch die zugehörigen TwinCAT-3- Lizenzen auf dieses System kopiert.
- 4. Klicken Sie im **Solution Explorer** im Teilbaum **SYSTEM** doppelt auf **License.**

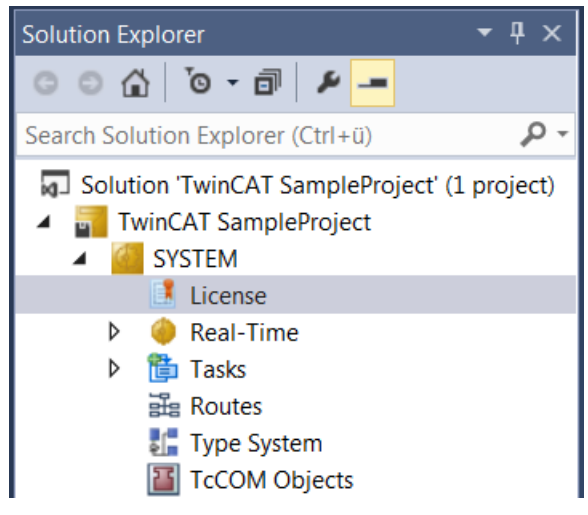

 $\Rightarrow$  Der TwinCAT-3-Lizenzmanager öffnet sich.

# **RECKHOFF**

5. Öffnen Sie die Registerkarte **Manage Licenses.** Aktivieren Sie in der Spalte **Add License** das Auswahlkästchen für die Lizenz, die Sie Ihrem Projekt hinzufügen möchten (z. B. "TF4100 TC3 Controller Toolbox").

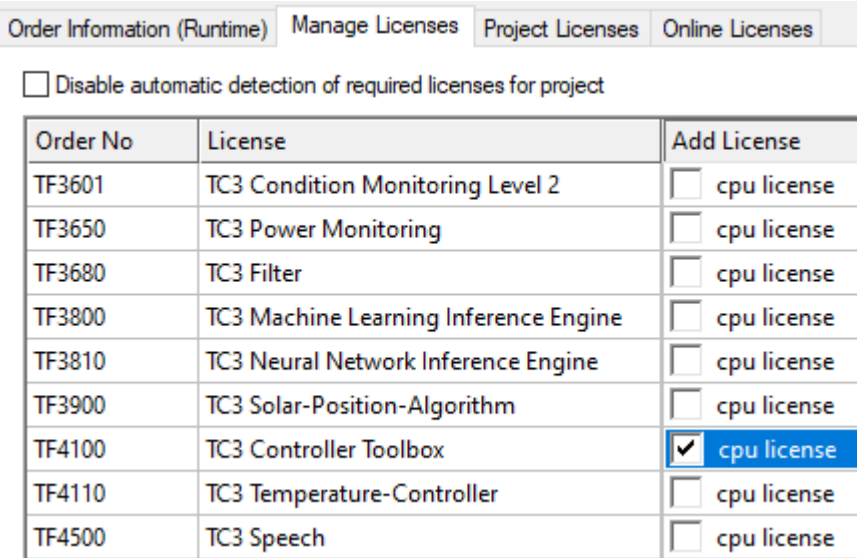

- 6. Öffnen Sie die Registerkarte **Order Information (Runtime).**
	- ð In der tabellarischen Übersicht der Lizenzen wird die zuvor ausgewählte Lizenz mit dem Status "missing" angezeigt**.**
- 7. Klicken Sie auf **7 Days Trial License...**, um die 7-Tage-Testlizenz zu aktivieren.

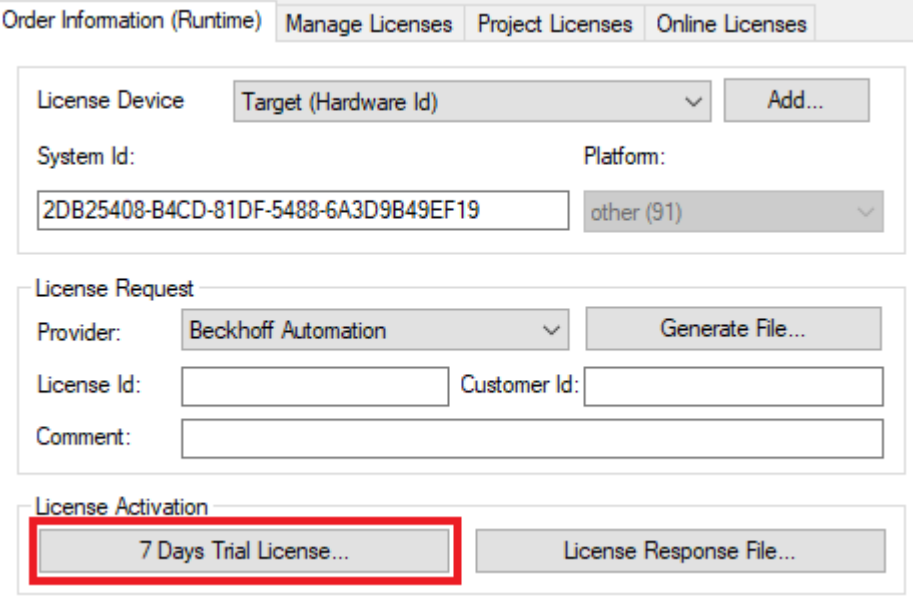

ð Es öffnet sich ein Dialog, der Sie auffordert, den im Dialog angezeigten Sicherheitscode einzugeben.

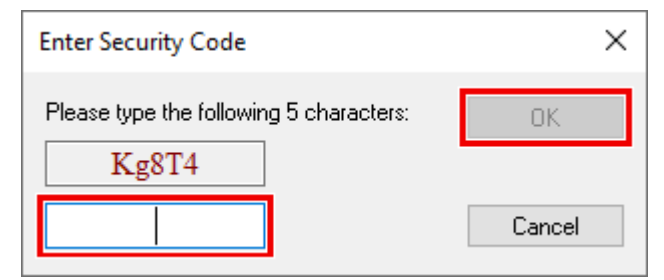

- 8. Geben Sie den Code genauso ein, wie er angezeigt wird, und bestätigen Sie ihn.
- 9. Bestätigen Sie den nachfolgenden Dialog, der Sie auf die erfolgreiche Aktivierung hinweist.
- ð In der tabellarischen Übersicht der Lizenzen gibt der Lizenzstatus nun das Ablaufdatum der Lizenz an.
- 10.Starten Sie das TwinCAT-System neu.
- $\Rightarrow$  Die 7-Tage-Testversion ist freigeschaltet.

## <span id="page-12-0"></span>**5 CAN-Layer2 Nodes**

Das CAN-Device der EL6731 bzw. des CCAT CAN Masters besitzt einen zusätzlichen Reiter **Import DBC**:

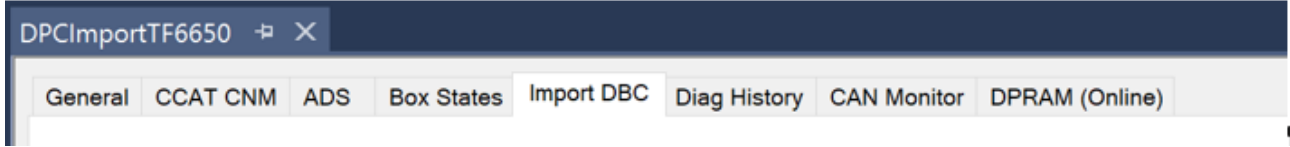

Das Anlegen von CAN-Nodes (ohne CANopen Application Layer) kann über den Import von DBC-Files durchgeführt werden.

Parallele Auswahl für CAN-Queue und CAN-Layer2 Node:

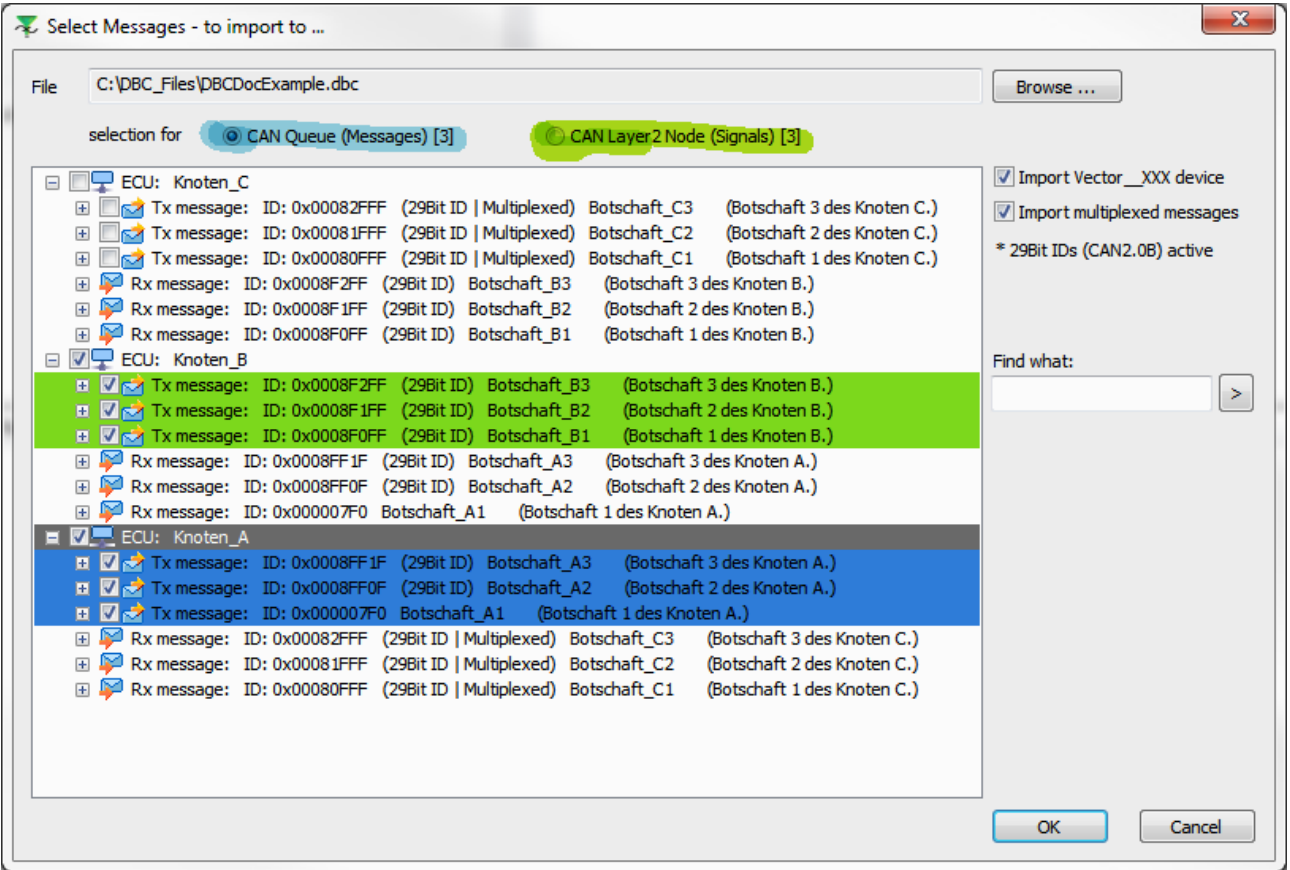

Über diesen Weg ist auch das Anlegen eines CAN-Interfaces möglich, da der Importdialog die parallele Auswahl von Nachrichten für das CAN-Interface und für CAN-Layer2 Nodes ermöglicht.

Die Zugehörigkeit der Auswahl wird durch die farbigen Hintergründe dargestellt (Grün - CAN Layer2 Node / Blau – CAN Queue).

CAN-Interface mit dem Namen der DBC-Datei:

DBCDocExample.dbc (CAN Interface) z. Þ  $\Box$  Inputs Þ **Outputs** 

<span id="page-12-1"></span>Ist vor dem Import noch kein CAN-Interface angelegt worden, so erfolgt dies mit dem Namen der geladenen DBC-Datei.

## **5.1 Aufbau der importierten Nodes (Knoten)**

Zum Importieren markierte Knoten der DBC-Datei werden im TwinCAT System Manager als CAN-Nodes eingefügt. Botschaften werden als PDOs und Signale als Variablen abgebildet.

# **BECKHOFF**

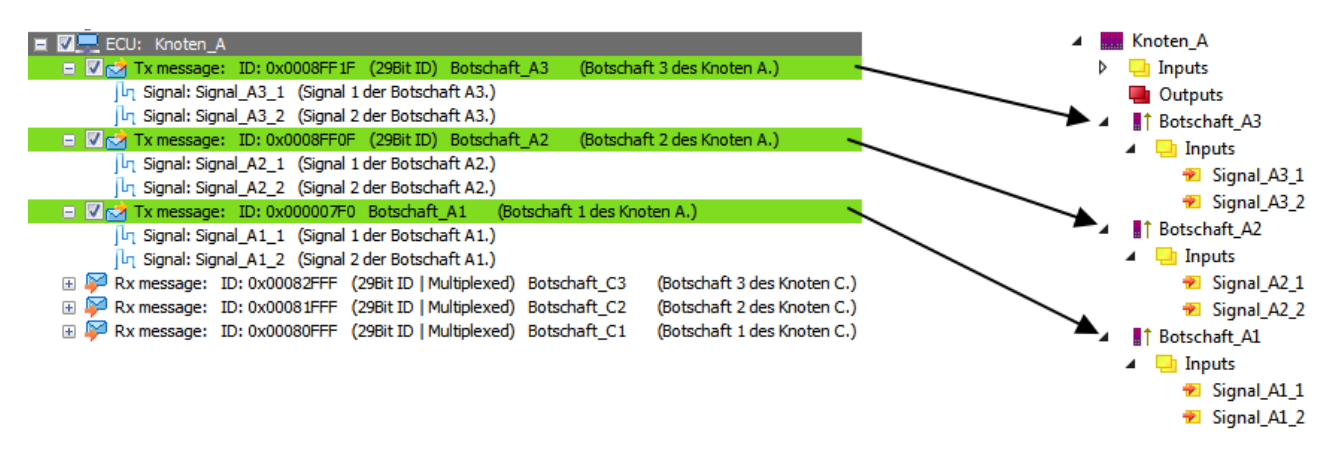

Werden Botschaften mit extended ID (29Bit) importiert, so erhält das PDO einen entsprechenden Vermerk.

Zu den importierten Variablen wird ein Kommentar mit Strukturinformationen aus der DBC-Datei hinzugefügt.

Die Datentypen der CAN-Node Variablen entsprechen der Vorgabe durch die DBC-Datei:

• signed / unsigned Integer

 $\sim$ 

• Bit-Size

Die Motorola- / Intel- zählweise der Bits bzw. das Swappings der Bytes bei Integern wird beachtet. Botschaften werden als PDOs und Signale als Variablen abgebildet:

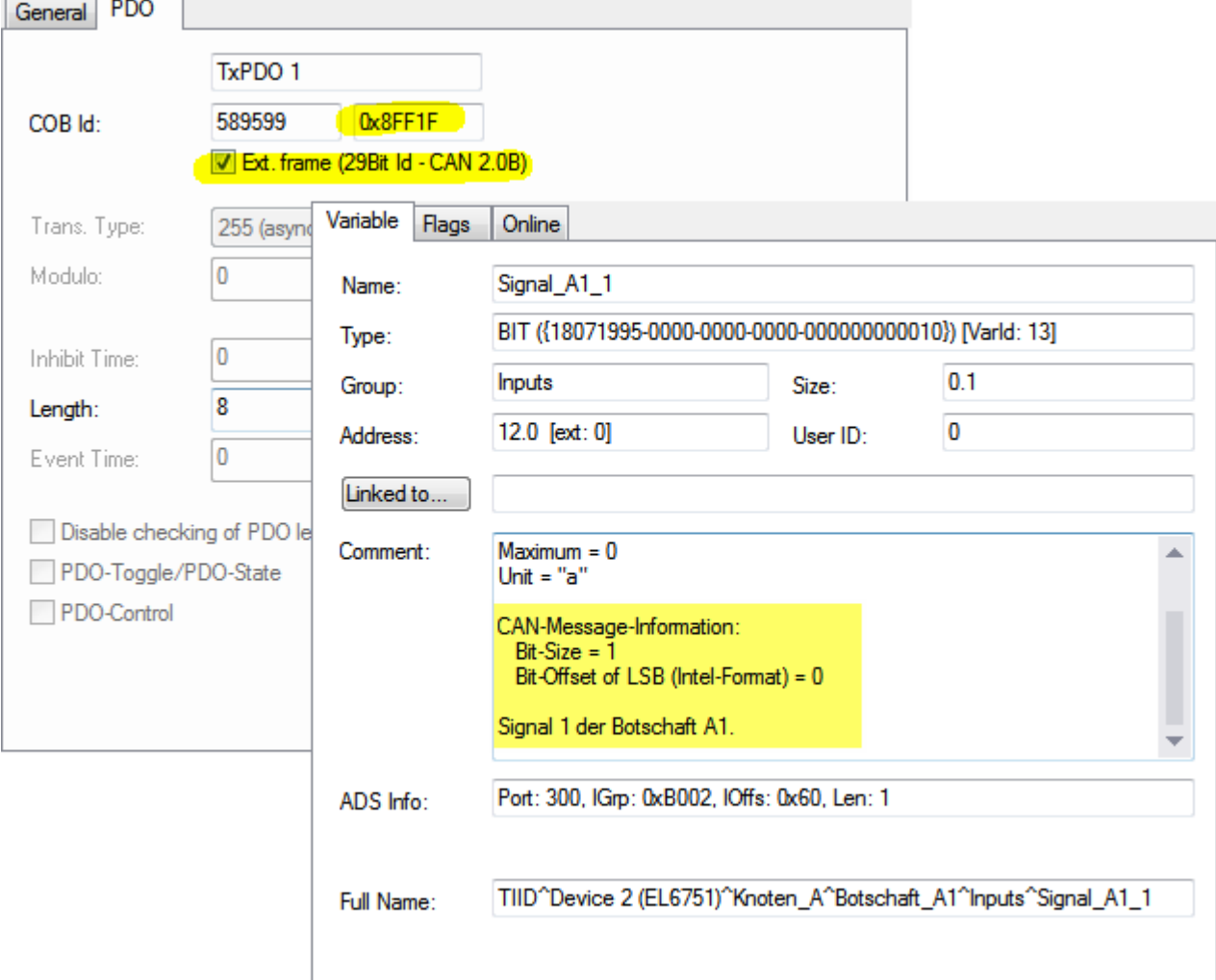

## <span id="page-14-0"></span>**5.2 Prepared DBC Signals**

Die wesentlichste Erweiterung im Zusammenhang mit dem DBC-Datei Import ist das zusätzlich eingefügte

TCOM–Modul "Prepared DBC Signals"

<span id="page-14-1"></span>Dieses Modul realisiert die durch das DBC Format gegebene Skalierung und das (De-)Multiplexing der Signale.

### **5.2.1 Aufbau (Hierarchie)**

Paralleler Aufbau der CAN-Nodes unterhalb des **Prepared DBC Signals** Knoten:

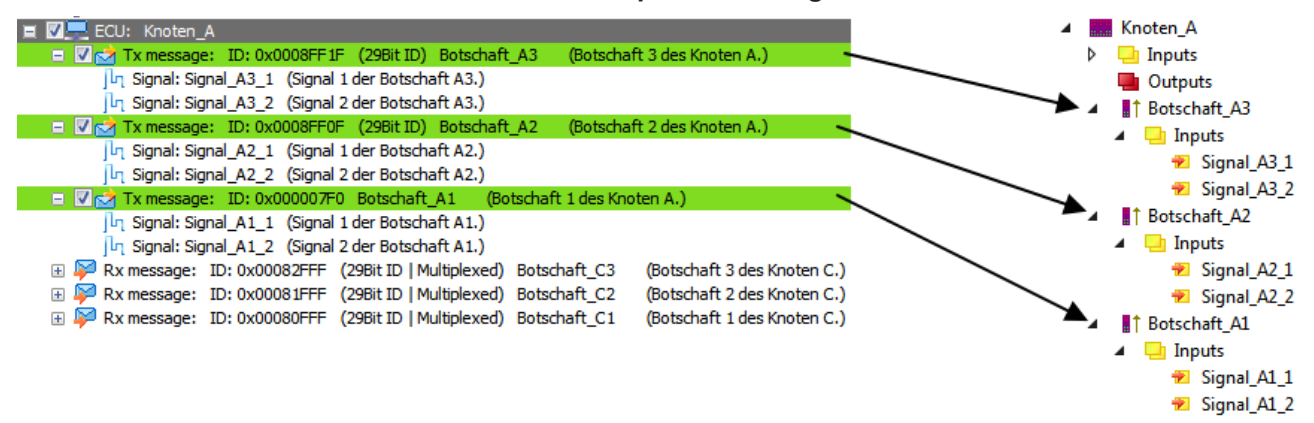

<span id="page-14-2"></span>Parallel zu den CAN-Nodes werden unterhalb von **Prepared DBC Signals**: Knoten, Botschaften und Signale entsprechend der Struktur der DBC-Datei eingefügt.

### **5.2.2 Skalierung**

Jedem in der DBC-Datei definierten Signal, sind Parameter zur Skalierung beigefügt. Das sind

- Faktor
- Offset
- Minimum / Maximum.

Das DBC Format spricht in diesem Zusammenhang von **rohen** (raw) und **physikalischen** (physical) Werten (Values). Auf dem CAN-Bus werden immer die Raw-Values übertragen. Das Prepared DBC Signals Modul zeigt die **physikalischen Werte** an, die CAN Layer2 Nodes die **rohen Werte**

Physical Values und Raw Values werden in folgenden Zusammenhang ineinander umgerechnet:

#### **Formeln für die Skalierung**

physical value = raw value  $*$  factor + of fset

$$
raw\ value = \frac{(physical\ value - offset)}{factor}
$$

Die **physikalischen Werte** werden nach der Berechnung in den vorgegebenen Bereich (Minimum/ Maximum) begrenzt.

## <span id="page-15-0"></span>**5.2.3 Datatype-Wandlung**

Durch die Skalierung, welche das Prepared BDC Signals Modul durchführt, ist es notwendig die Datentypen der Signale anzupassen, um die Genauigkeit bei der Skalierung nicht zu verlieren. Grundsätzlich werden alle Signale im Prepared BDC Signals Modul als DOUBLE (64 Bit (*double precision*)) geführt.

Bei Signalen, welche einen ganzzahligen Faktor und ganzzahlige Grenzwerte (Minimum/Maximum) besitzen, wird auf die Wandlung zum DOUBLE verzichtet und anstatt dessen ein Integer Datentyp genutzt.

Welche Datatype-Wandlung durch den Import vorgenommen wird, kann auf der Importseite für jedes Signal angezeigt und wenn gewünscht geändert werden.

Bei den "Prepared DBC Signals" wird immer genau der Datentyp angelegt, den Sie unter **TwinCAT Datatype** auswählen.

Bestätigen Sie Ihre Auswahl zunächst mit dem Button **Write new Datatype,** und danach mit **Apply,** damit die Änderung übernommen wird.

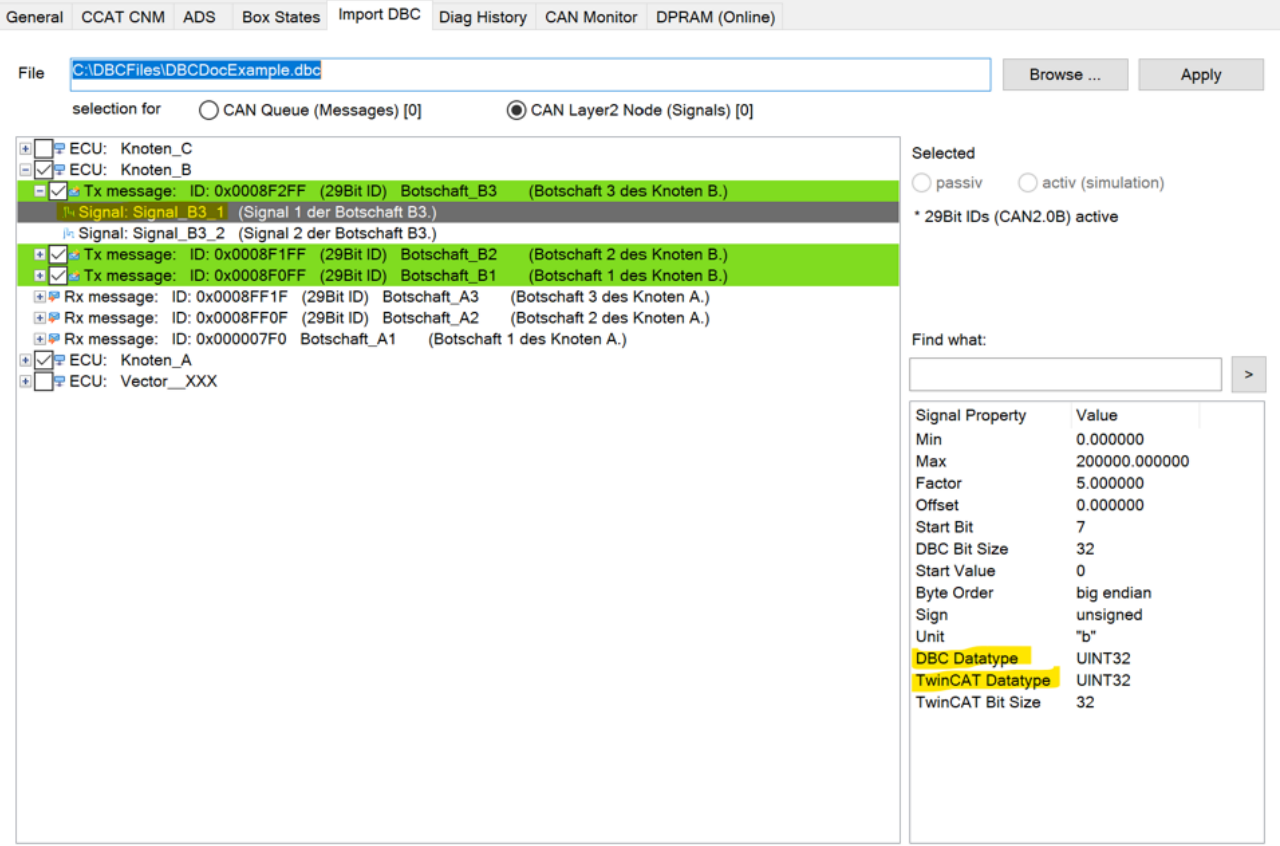

Die Signal Properties **TwinCAT Datatype** und **TwinCAT Bit Size** können vor dem Import angepasst werden. Wenn ein anderer Datentyp eingestellt wurde, wird eine neue BitSize ignoriert.

# BECKHOFF

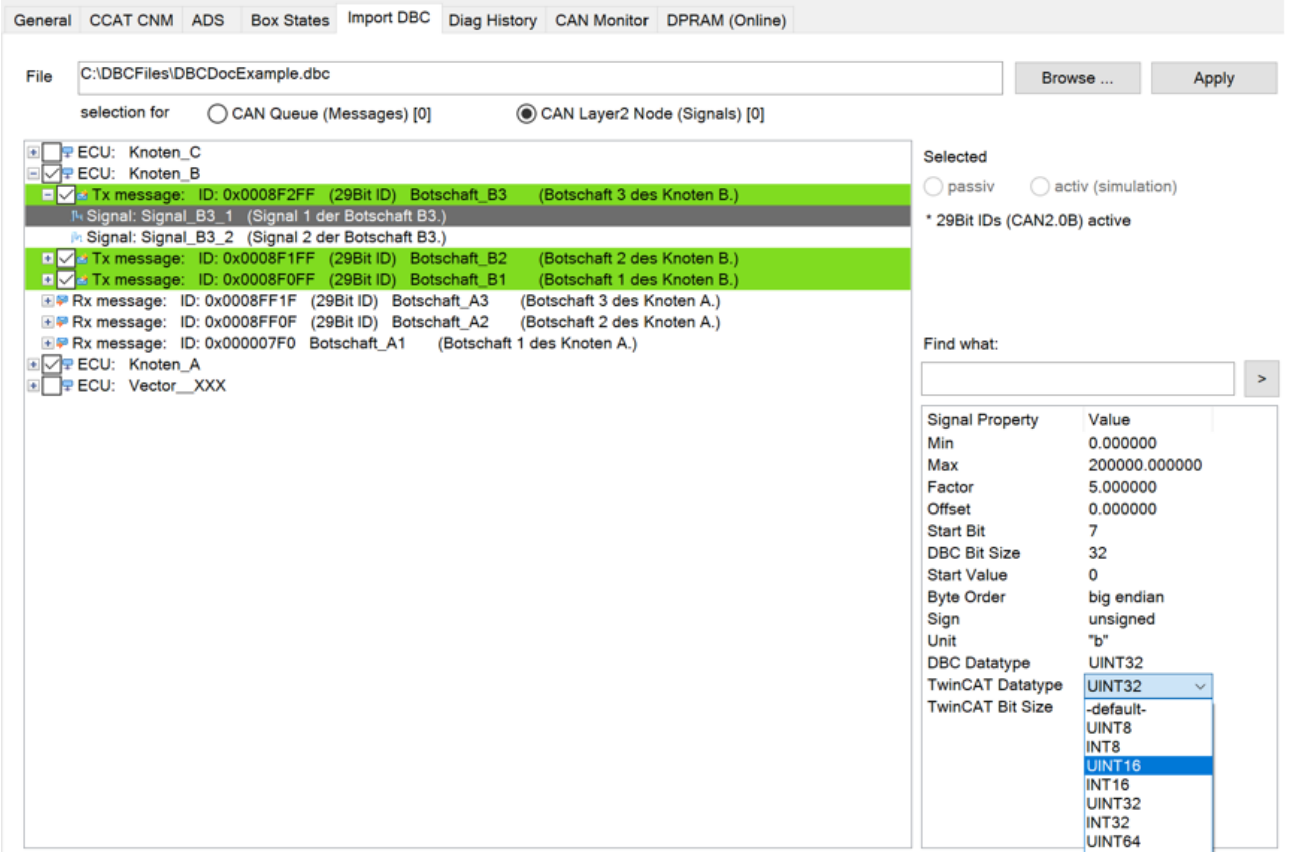

### <span id="page-16-0"></span>**5.2.4 Multiplexed Data**

In der DBC Datei definierte Multiplexed-Signale (siehe Abb [Multiplexed Signals \[](#page-28-0)▶ [29\]](#page-28-0)) werden als normale Signale in den Prepared DBC Signals Knoten übernommen.

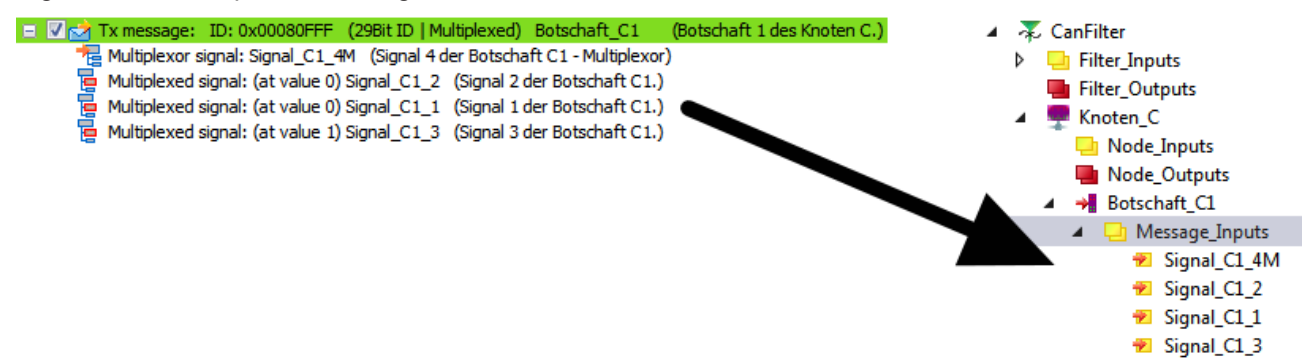

Der De-Multiplexvorgang wird beim Eintreffen der entsprechenden CAN Botschaft wie folgt durchgeführt:

- enthält die Botschaft Multiplexed-Signale wird der Multiplexor der Botschaft ausgewertet und nur die Signale kopiert, welche der Frame laut Multiplexor enthält
- Multiplex-Signale, welche nicht im Frame enthalten sind, werden nicht aktualisiert

Der Multiplexvorgang (beim Senden von Botschaften) wird durch Änderung eines Multiplexed-Signals vor dem Senden der Botschaft in Gang gesetzt:

- Ist das Signal, welches verändert wurde, ein Multiplexed-Signal, wird das Signal an die entsprechende Stelle im Frame kopiert und das Multiplexor-Signal auf den Multiplex Value dieses Signals gesetzt.
- Der CAN-Frame wird versendet.

## <span id="page-17-0"></span>**5.2.5 Weitere Signal-Attribute**

Die in einer DBC-Datei definierten Netzwerke, Knoten, Botschaften und Signale können zusätzliche Attribute besitzen. Einige dieser Attribute werden durch das Supplement beim Import ausgewertet. Dies sind:

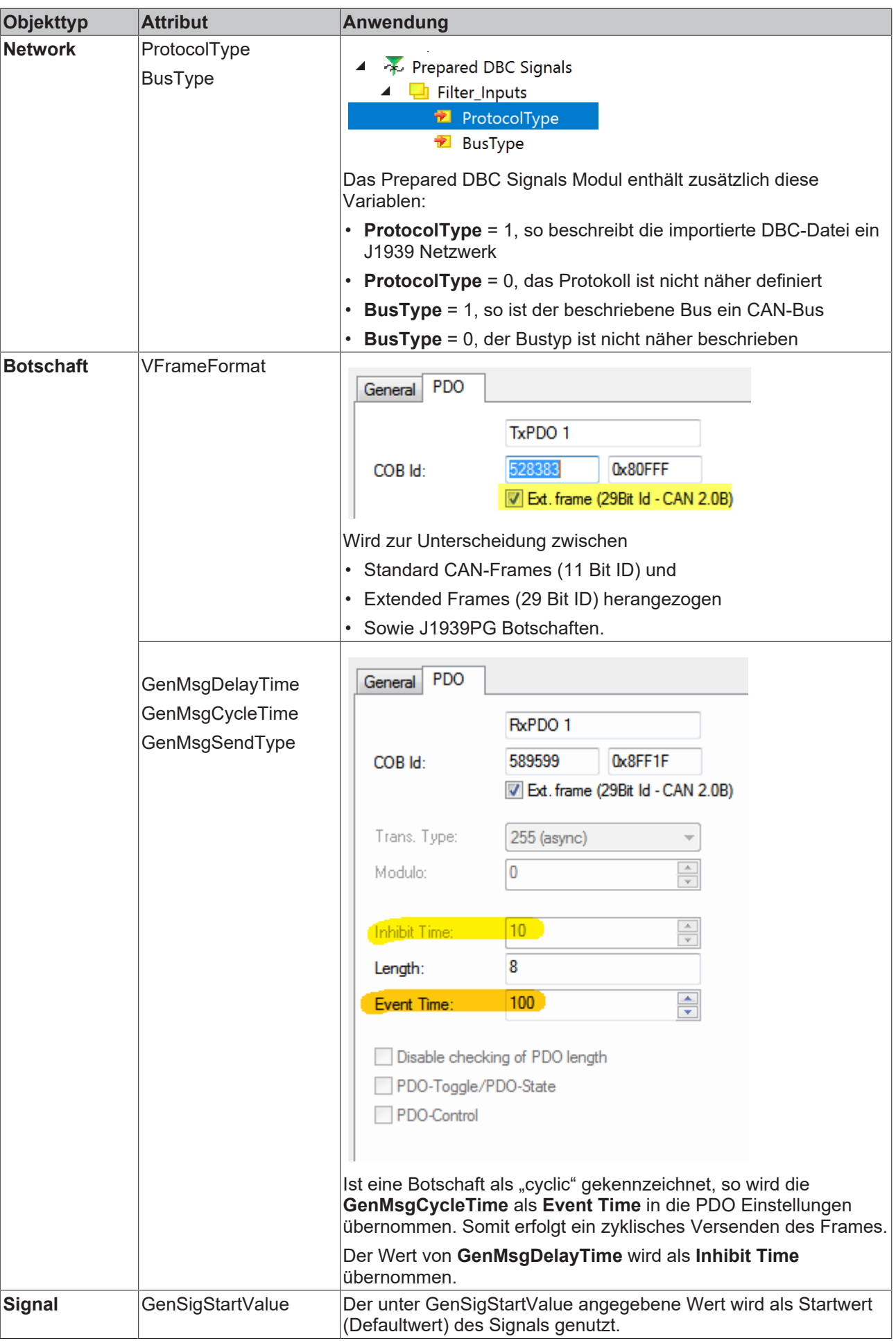

## <span id="page-19-0"></span>**5.2.6 Simulation von Netzwerkknoten**

Bei zur Simulation markierten Knoten, können auch die Rx messages importiert werden:

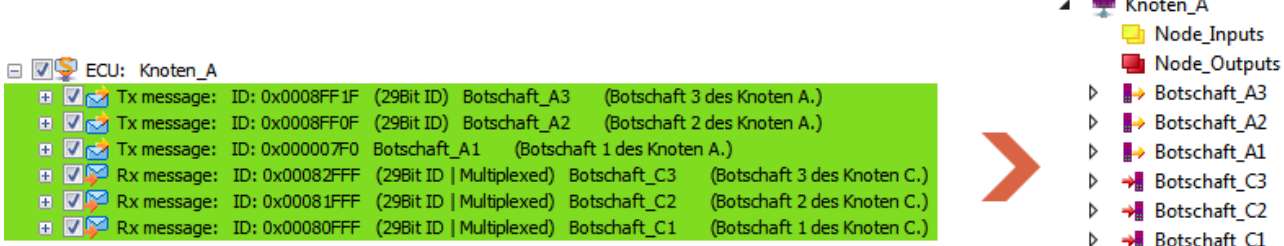

Wie unter "[Markieren eines Knoten zur Simulation \[](#page-28-1)> [29\]](#page-28-1)" beschrieben, können einzelne Knoten der DBC-Datei zur Simulation markiert werden. Knoten mit dieser Markierung importieren auch ihre unter RX messages gelisteten Nachricht (sofern ausgewählt). Weiterhin erfolgt eine Richtungsumkehr der Ein- und Ausgänge.

### <span id="page-19-1"></span>**5.2.7 Reimport**

Ist eine Änderung bei der Auswahl der zu importierenden Nachrichten nach dem Import einer DBC-Datei notwendig, kann der DBC-Importdialog noch einmal aufgerufen werden (siehe zusätzlichen Reiter **Import DBC** des CAN-Devices).

Der Dialog zeigt die zuletzt geladene DBC-Datei an. Die zuvor gesetzten Markierungen sind ebenso gesetzt. Beim Beenden des Importdialoges werden alle Nachrichten neu importiert. Existierende Variablen Links werden wiederhergestellt.

### <span id="page-19-2"></span>**5.2.8 Tolerieren von Botschaften mit Datenlängen größer 8Byte**

ECU, Botschaften und Signale, welche die 8Byte Grenze überschreiten sind mit einem Ausrufezeichen markiert:

# **RECKHOFF**

Import DBC General CCAT CNM ADS **Box States** Diag History CAN Monitor DPRAM (Online) C:\DBCFiles\DBCDocExample 3.dbc File selection for C CAN Queue (Messages) [0] CAN Layer2 Node (Signals) [0] ECU: Knoten C  $\overline{+}$ **ECU:** Knoten B la. **PECU:** Knoten A  $\Box$ RECU: Knoten D Tx message: ID: 0x0BA03C89 (29Bit ID) Knoten\_D\_Botschaft ECU: Knoten\_E  $\overline{+}$  $\overline{+}$ E Rx message: ID: 0x0BA03C89 (29Bit ID) Knoten\_D\_Botschaft **Jh Signal: AB Knoten D Jh Signal: ABC Knoten D In Signal: ABCD Knoten D Ih Signal: ABCDE Knoten D In Signal: ABCDEF\_Knoten\_D In Signal: ABCDEFG Knoten D** Ih Signal: ABCDEFGH Knoten D **Ik Signal: ABCDEFGHI Knoten D Ill** Signal: ABCDEFGHIJ Knoten D Ih Signal: ABC\_Knoten\_D A Signal: XYZ\_Knoten\_D In Signal: 123 Knoten D 2 PI Signal: ABC\_Knoten\_D\_2 Pt Signal: XYZ\_Knoten\_D\_2 P. Signal: 123\_Knoten\_D\_3 P. Signal: ABC\_Knoten\_D\_3 PI Signal: XYZ\_Knoten\_D\_3 PI Signal: 123\_Knoten\_D\_4 M Signal: ABC\_Knoten\_D\_4 M Signal: XYZ\_Knoten\_D\_4 ils Sinnal: 123 Knoten D. 5

Neben Botschaften welche maximal 8 Byte Daten definieren, ermöglicht das DBC-Format auch die Definition von Botschaften mit Datenlängen größer 8 Byte. Diese können nicht mit einem CAN-Frame übertragen werden. Für die Übertragung solch großer Botschaften (wie sie z.B. beim J1939 Protokoll üblich sind) muss ein Transportprotokoll zum Einsatz kommen.

Ein solches höheres Protokoll ist nicht implementiert. Jedoch werden solche Botschaften eingelesen und mit einem Ausrufezeichen markiert. Für eine bessere Übersicht sind die ECU sowie die Signale, welche die 8 Byte Grenze überschreiten, auch so markiert.

### <span id="page-20-0"></span>**5.2.9 Allgemeine Hinweise**

CAN-Interface und CANopen-Nodes an einem einzelnen CAN-Device, werden nicht unterstützt. Das CAN-Interface und CAN-Layer2 Nodes hingegen schon.

Sind das CAN-Interface und CAN-Layer2 Nodes unter einem CAN Device eingefügt, haben beim Empfangen von CAN-Nachrichten immer die CAN-Layer2 Nodes Vorrang (auch wenn die ID in den Acceptance-Filtern der CAN-Queue gesetzt ist). Alle anderen IDs, welche außerdem noch in den Acceptance-Filter eingetragen sind, werden zur CAN-Queue geroutet.

Hinweis auf doppelt vergebene CAN-IDs:

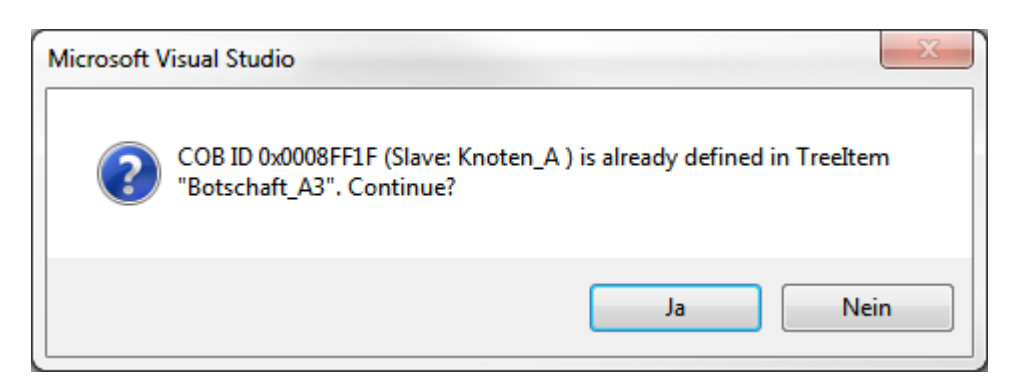

Eine Exentend-ID im Bereich der 11Bit ID (< 0x7FF) ist keine 11Bit ID. Diese wird somit nicht von den CAN-Layer2 Nodes empfangen. Die CAN-Queue hingegen unterscheidet das nicht, sondern zeigt die Extendedoder Standard-ID im Bit 31 an.

<span id="page-21-0"></span>Vor dem Aktivieren der Konfiguration wird zusätzlich geprüft, ob CAN IDs doppelt vergeben wurden. Ist dies der Fall wird das gemeldet.

## **5.3 Notwendige Version der Firmware**

Die Unterstützung der 29 Bit ID bei den PDOs ist bei der EL6751 ab diesem Firmwarestand möglich:

• FW16(V1.14)

Sollte eine EL6751 genutzt werden, welche eine ältere Firmware nutzt, wird beim Aktivieren der Konfiguration folgende Fehlermeldung (Emergency) ausgeben:

(COE-Emergency (Hex:ff00,02,"10 0607 0620") )

PDOs mit 11Bit Identifier funktionieren bereits bei älteren Firmwareständen.

Bei Nutzung der CAN-Optionsschnittstelle M510 bei den Embedded PCs bzw. der FC512x ist TwinCAT ab der Version 4024.12 einzusetzen. Die Version des CCAT-Treibers sollte größer gleich V1.29 sein:

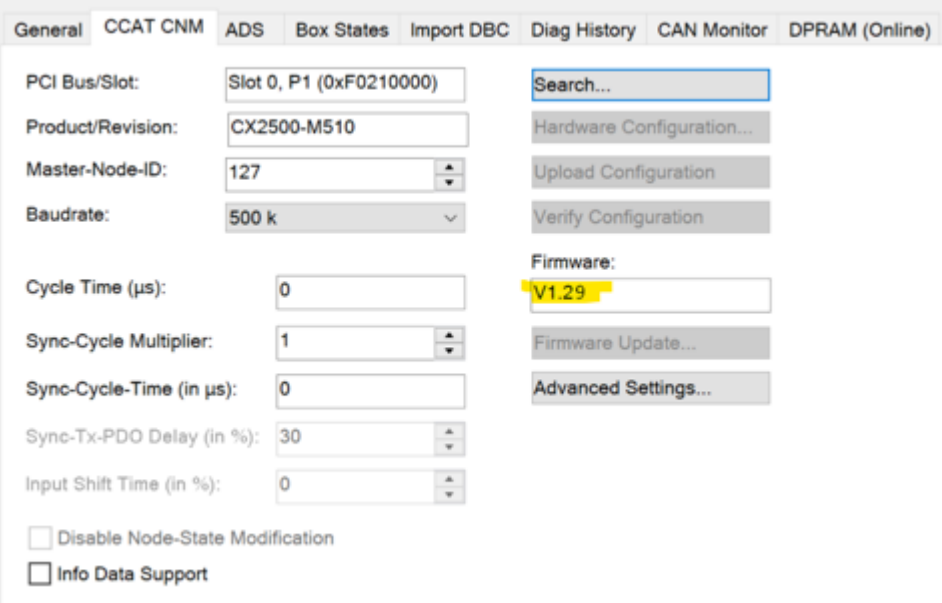

# **BECKHOFF**

# <span id="page-22-0"></span>**6 Überwachung von Botschaften bei CCAT basierenden CAN-Interfaces**

Werden Botschaften von einem Netzwerkteilnehmer sporadisch nicht zeitzyklisch gesendet, kann die Überwachung des Eintreffens einer Botschaft notwendig sein.

Das CCAT-CAN-Device bietet hier die Möglichkeit mit dem **ReceiveCounter** im IO-Baum eine Überwachung durchzuführen.

Der **ReceiveCounter** befindet sich bei den DBC - RAW - Daten unterhalb der zugehörigen Botschaft.

Trifft die Nachricht ein, wird der Counter inkrementiert.

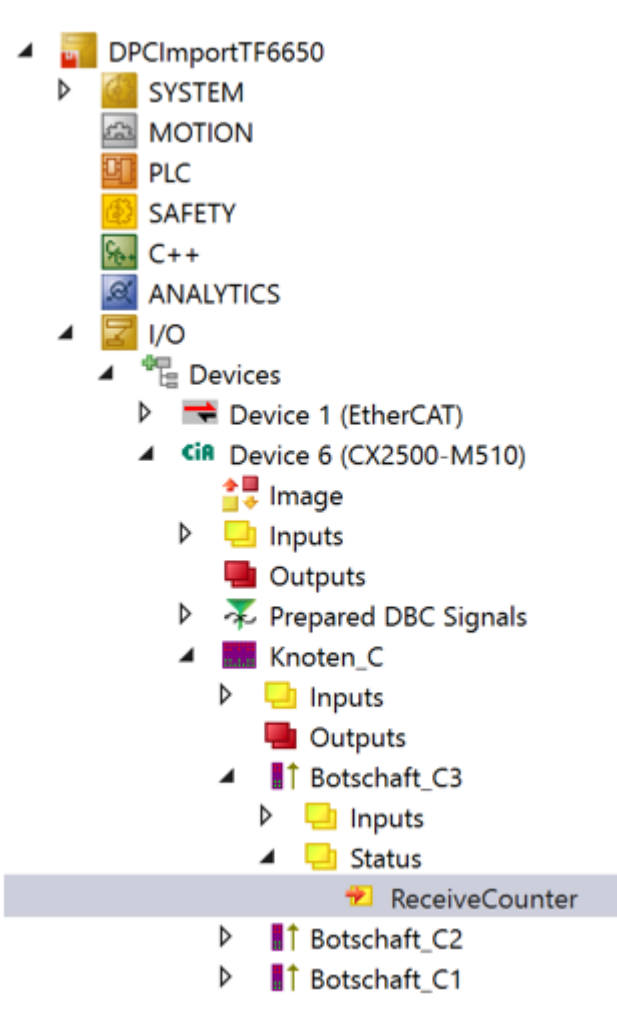

# <span id="page-23-0"></span>**7 Überwachung von Botschaften bei der EL6751**

Für die Überwachung des Eintreffens von Botschaften bei der EL6751 sind folgende Einstellungen vorzunehmen:

1. Umstellen des Mappings der Klemme auf **MDP Mapping** und Auswahl von **PDO Toggle**

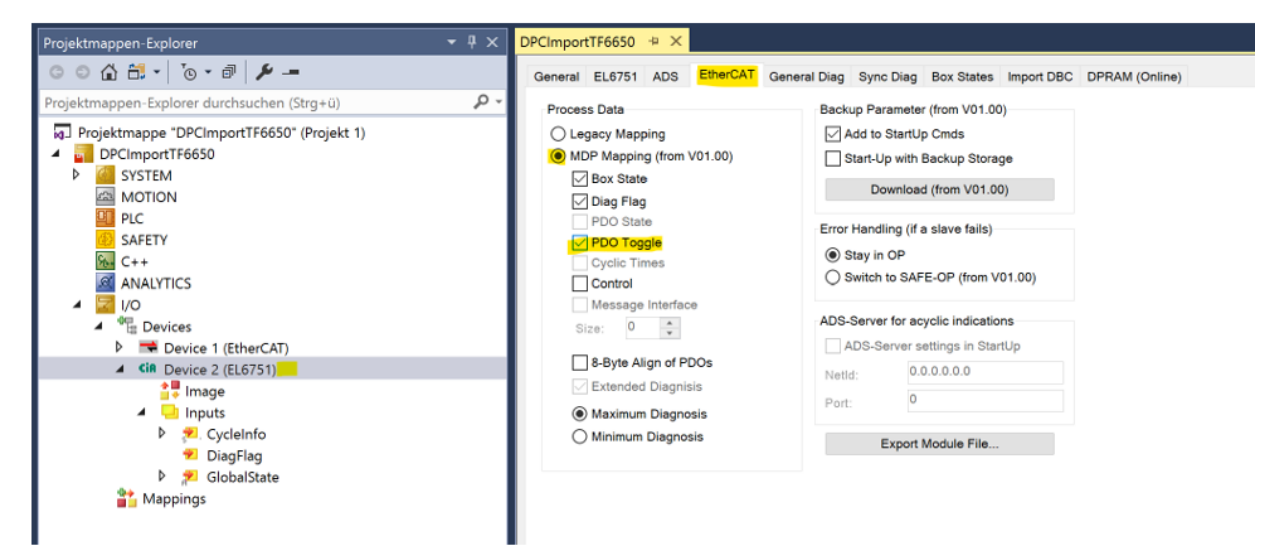

2. Aktivieren der **PDO-Toggle/PDO State** Option der entsprechenden Botschaft bei den RAW-Daten

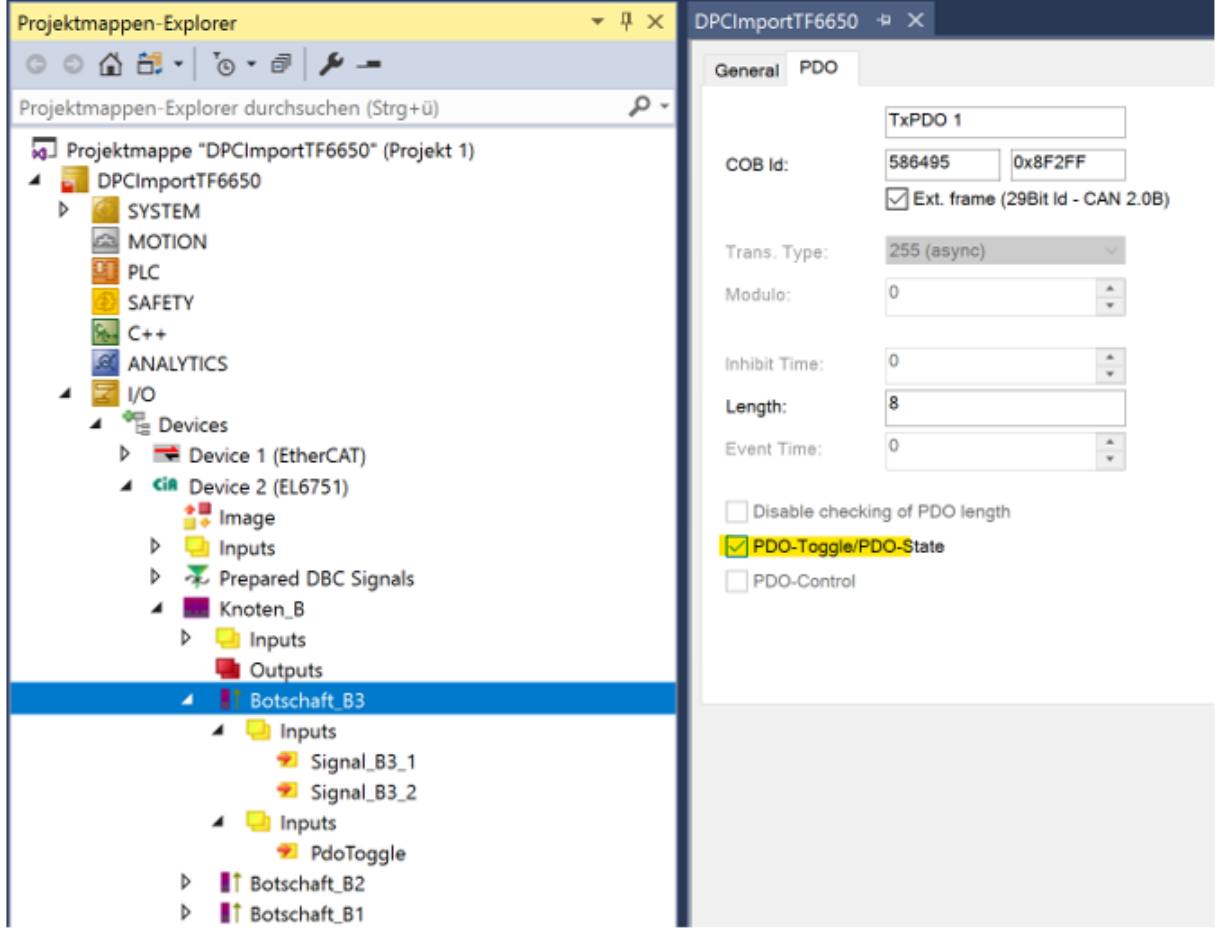

ð Die Boolesche Variable **PDO-Toggle** wird der Konfiguration hinzugefügt.

**PDO-Toggle** wechselt ihren Zustand immer, wenn die Botschaft mindestes einmal pro EtherCAT Zyklus eingetroffen ist.

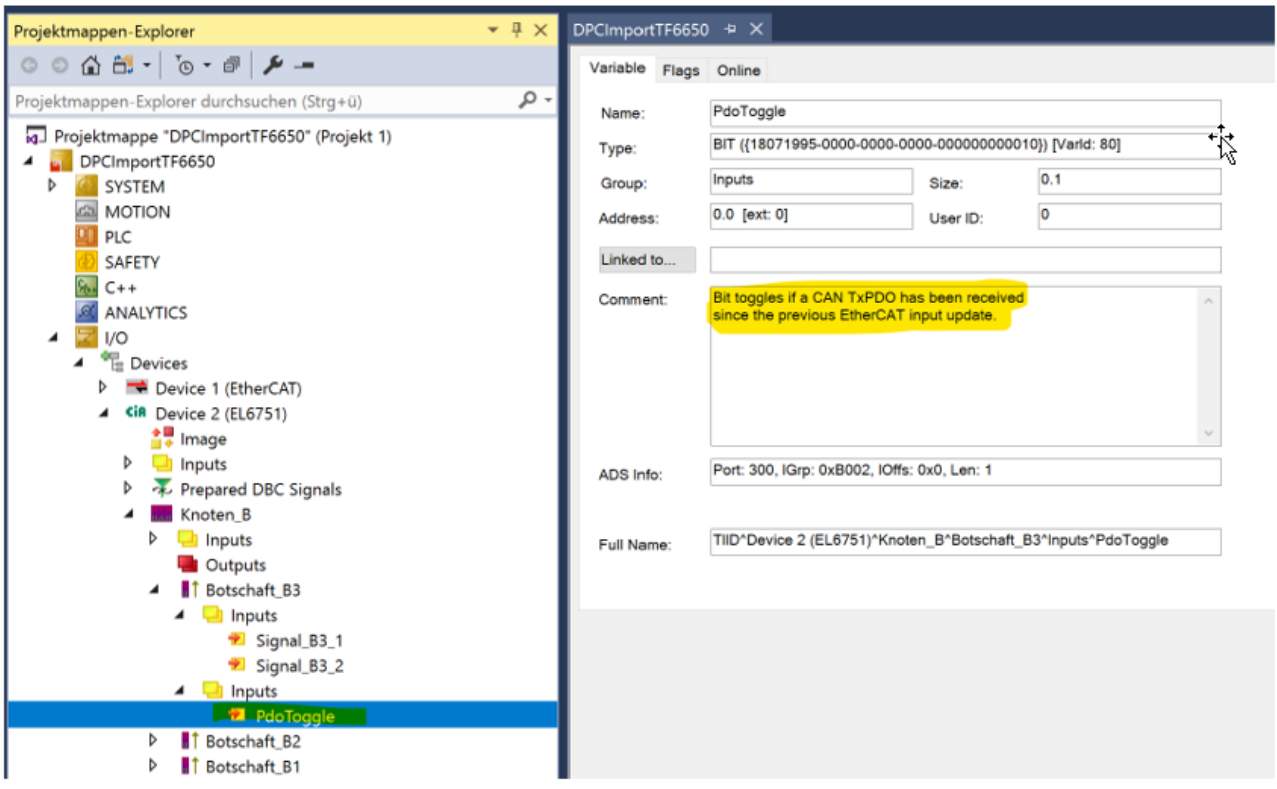

# <span id="page-25-0"></span>**8 CAN-Interface**

Für eine einfachere Parametrierung der CAN-Filter beim CAN-Interface ist der Import von Message-IDs aus einer DBC–Datei möglich.

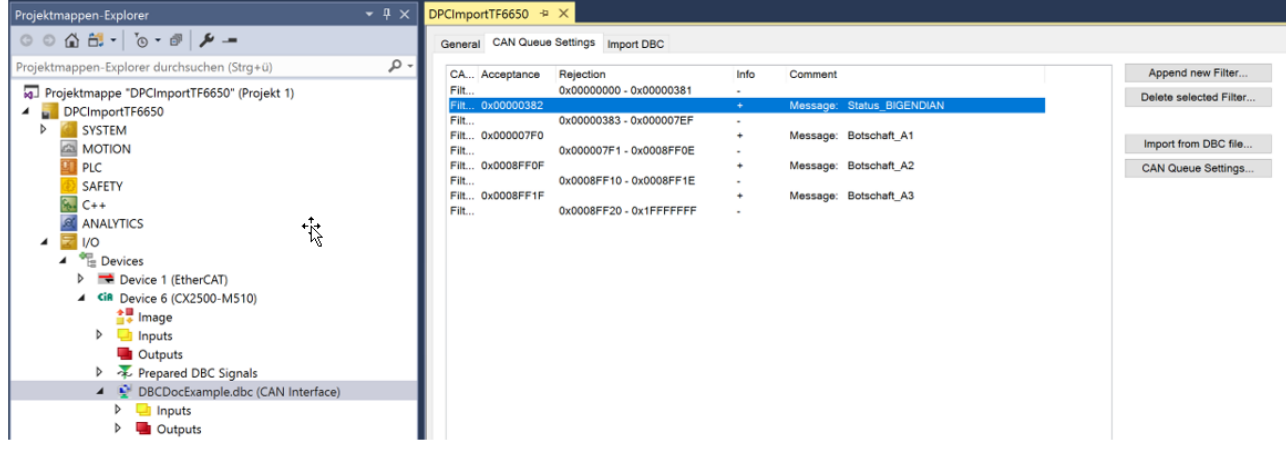

<span id="page-25-1"></span>CAN-Interface einer CX2500-M510 – CAN-Queue Settings mit DBC-Import Button

### **8.1 Übernahme von Message-IDs aus DBC-Dateien für den Filter**

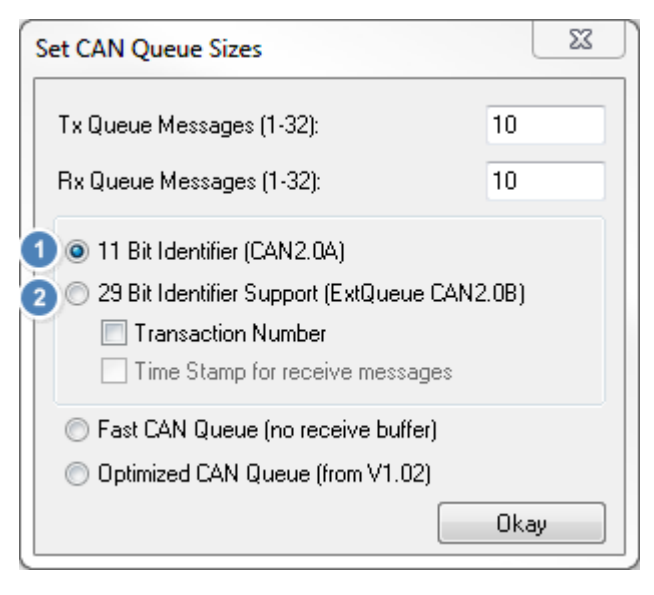

Im 11Bit (CAN2.0A) **Sowie** im 29Bit (CAN2.0B) Mode des CAN-Interfaces kann über die Eigenschaftsseite "CAN Queue Settings" unter dem Button Import from DBC File der Import von Message-IDs erfolgen.

## <span id="page-25-2"></span>**8.2 Karteireiter Import**

Der Karteireite Import realisiert die Auswahl der zu importierenden DBC-Datei, sowie die Darstellung des Inhaltes und die Auswahl der Nachrichten. Im 11 Bit Mode der Queue werden nur Nachrichten mit Standard CAN-IDs dargestellt. Im 29 Bit Mode auch Extended CAN-IDs.

#### CAN-Interface

# **BECKHOFF**

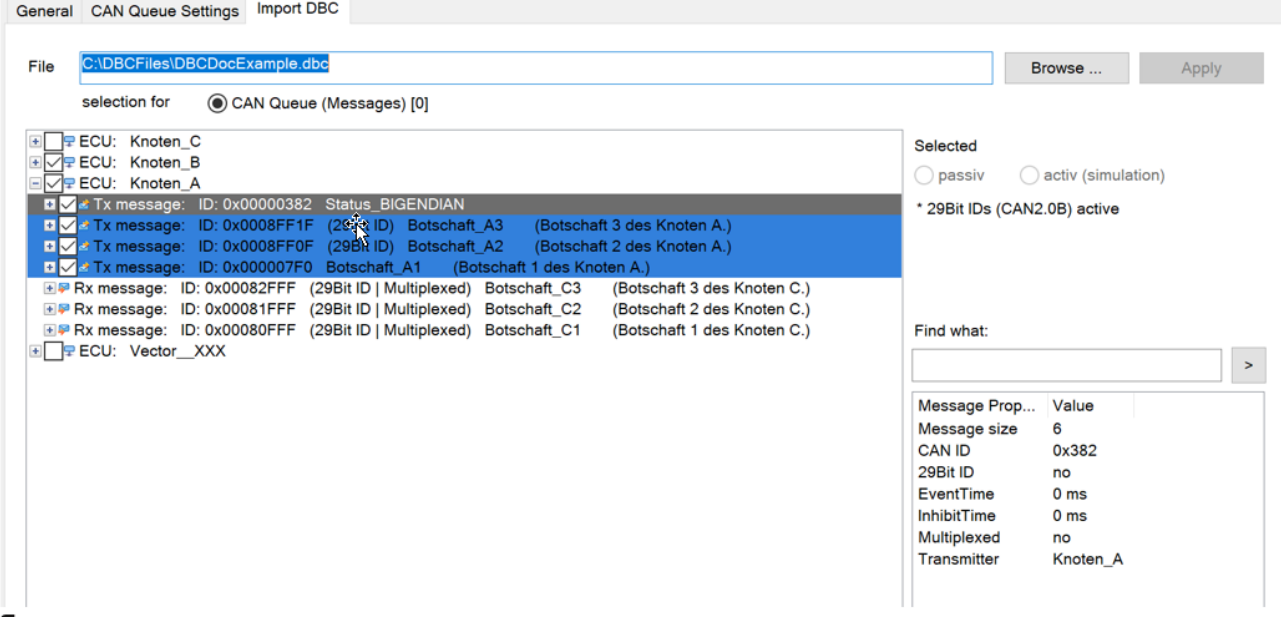

Über das Feld **Find what:** kann innerhalb der geladenen DBC-Datei nach einem beliebigen Text (Teil-Text) gesucht werden.

Find what:

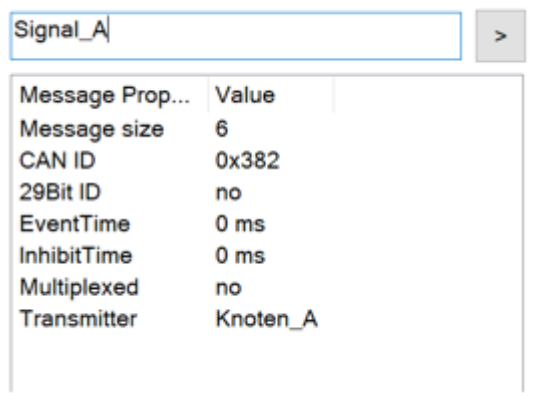

<span id="page-26-0"></span>Der Selektions-Balken springt zur Zeile mit der ersten Übereinstimmung und zu weiteren Übereinstimmungen bei erneuter Suche mit demselben Such-Text.

### **8.2.1 Darstellung des DBC-Inhaltes**

Im Karteireiter **Import** werden die Knoten der DBC-Datei in folgender Hierarchie dargestellt:

• Knoten (ECU)

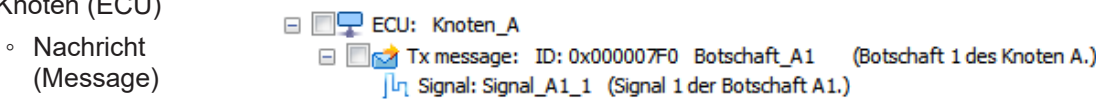

### **Signal (Signal)**

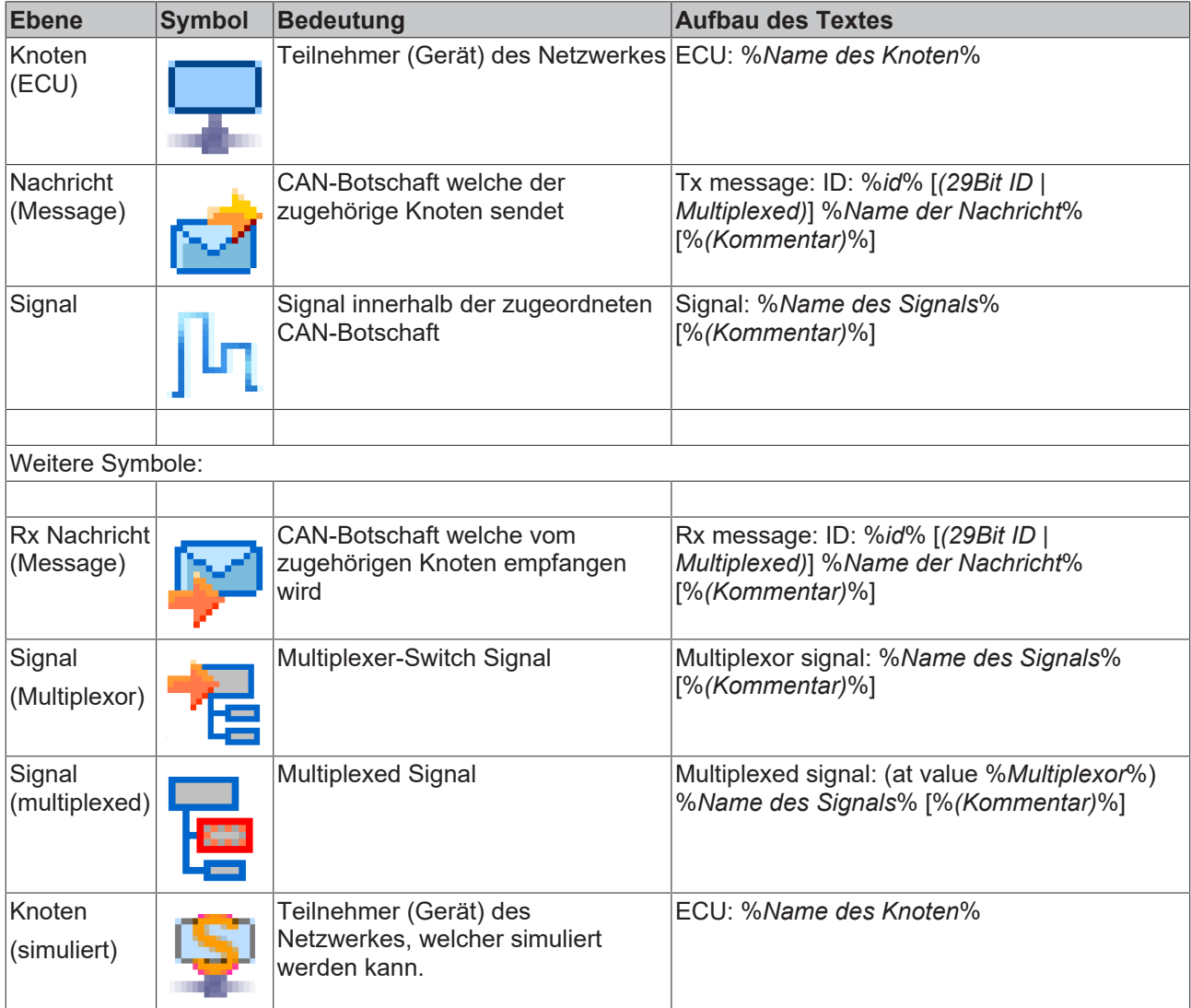

<span id="page-27-0"></span>\*in [ ] stehende Angaben werden nur angezeigt wenn diese zutreffen bzw. in der DBC-Datei vorhanden sind.

## **8.2.2 Auswahl von Nachrichten für den Import**

Nur Nachrichten, welche ausgewählt sind, werden durch Klick auf den **Apply** Button importiert. Die Auswahl erfolgt über die **Checkboxen** vor den Nachrichtenzeilen.

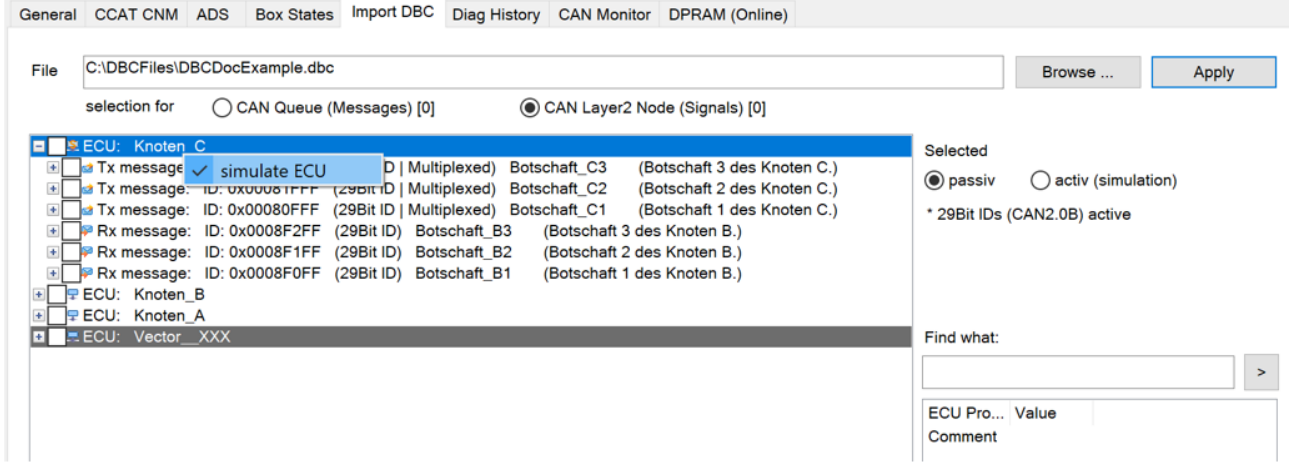

Die Checkboxen vor einem Knoten (ECU) (de-)selektieren alle auswählbaren Nachrichten des Knotens.

Eine selektierte Nachricht wird zusätzlich mit einem blauen Hintergrund markiert, wenn diese für den Import zur CAN-Queue vorgesehen ist.

Das Property Sheet kann ebenso für den Import von CAN-Layer2 Nodes genutzt werden, in diesem Fall werden die selektierten Nachrichten mit einem grünen Hintergrund markiert (s.u.).

Die Anzahl selektierter Nachrichten wird in der Kopfzeile angezeigt.

Bei wortreichen Kommentaren der Nachrichten und Signale, kann für eine bessere Übersicht die Größe des Property Sheets angepasst werden (**Resize**).

Die Auswahl kann über die Maus und über die Tastatur (Richtungstasten und Leertaste) erfolgen.

Im Filter-Modus können zwar die Queue-Messages angezeigt, aber nicht verändert werden. Bei der Queue ist die Auswahl vom letzten Mal noch gespeichert, solange nur die Queue und nicht das Device gelöscht werden.

### <span id="page-28-0"></span>**8.2.3 Multiplexed Signals**

□ ■ ★ Tx message: ID: 0x00080FFF (29Bit ID | Multiplexed) Botschaft C1 (Botschaft 1 des Knoten C.)

- Multiplexor signal: Signal\_C1\_4M (Signal 4 der Botschaft C1 Multiplexor)
	- Multiplexed signal: (at value 0) Signal\_C1\_2 (Signal 2 der Botschaft C1.)

Multiplexed signal: (at value 0) Signal\_C1\_1 (Signal 1 der Botschaft C1.)

Multiplexed signal: (at value 1) Signal C1 3 (Signal 3 der Botschaft C1.)

Nachrichten welche multiplexed Signale enthalten, sind durch **Multiplexed** gekennzeichnet.

<span id="page-28-1"></span>Der Wert des Multiplexor-Signals zeigt bei einer empfangenen Nachricht an, welche der gelisteten Signale die Nachricht enthält (siehe: *(*at value x*)*).

### **8.2.4 Markieren eines Knoten zur Simulation**

Damit ein Knoten von der PLC simuliert werden kann, müssen die Nachrichten, welche er sendet, als Outputs importiert werden. Nachrichten, welche er empfängt, müssen als Inputs importiert werden. Dies entspricht genau der umgekehrten Richtung des Standardfalles, wenn die Konfiguration der Knoten nur zum Beobachten importiert wird. In diesem Standardfall werden Nachrichten, die ein Knoten im Netzwerk sendet, als Inputs importiert. Nachrichten, welche der Knoten im Standardfall empfängt, werden ausgelassen (nicht importiert), da diese von irgendeinem anderen Knoten des Netzwerkes gesendet, und so über diesen Knoten importiert werden können.

Simulate-ECU Richtungsumkehr (Input zu Output) und Freischaltung der RX–Signale:

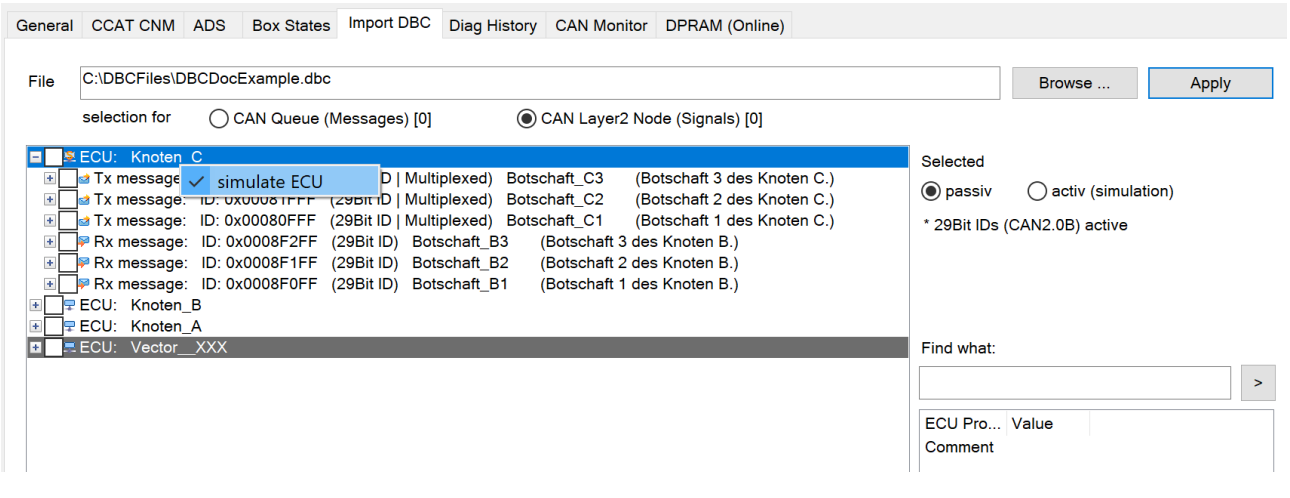

Die Markierung eines Knoten zur Simulation erfolgt über die rechte Maustaste (Kontext-Menü) auf einem Knoten. Alternativ können die Radiobuttons **passiv** und **activ (simulation**) neben dem Baum für die Umschaltung genutzt werden.

<span id="page-29-0"></span>Dieser Knoten ist dann entsprechend mit einem anderen Symbol gekennzeichnet. Die vorher nur zur Information angezeigten RX-Nachrichten können jetzt auch für den Import selektiert werden.

## **8.3 Filter einzeln manuell parametrieren**

Die Empfangsfilter des CAN-Interfaces können auch manuell gesetzt bzw. nach einem Import gelöscht werden.

#### **Löschen von Filtern**

Filter müssen zunächst in der Liste markiert werden, damit sie aus der Liste entfernt werden können. Eine Mehrfachauswahl über Tastatur oder Maus (Bereichsauswahl) ist möglich.

Abschließend ist das Löschen über den Button **Delete selected Filter** zu bestätigen.

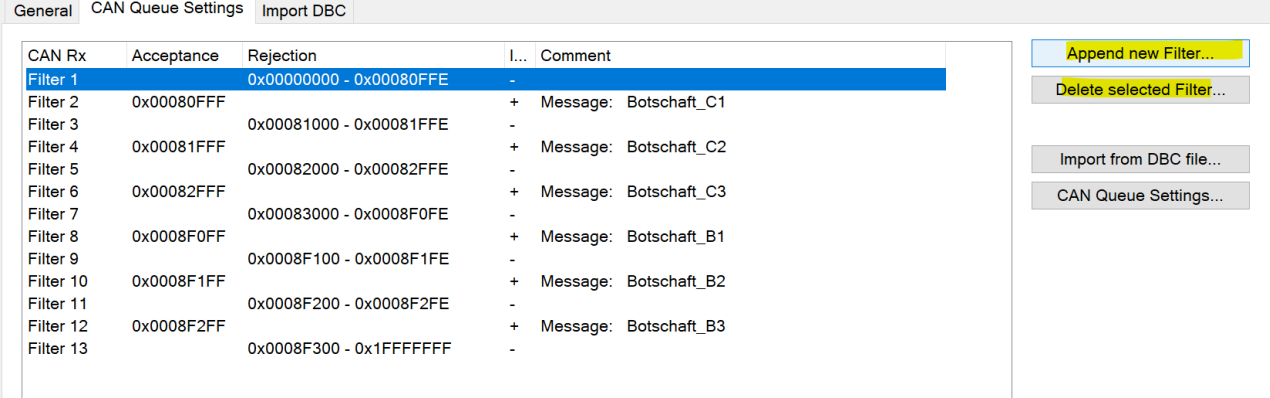

#### **Hinzufügen von Filtern**

<span id="page-29-1"></span>Das Hinzufügen von Filtern erfolgt über den Button **Append new Filter**.

### **8.3.1 Filterauswahl**

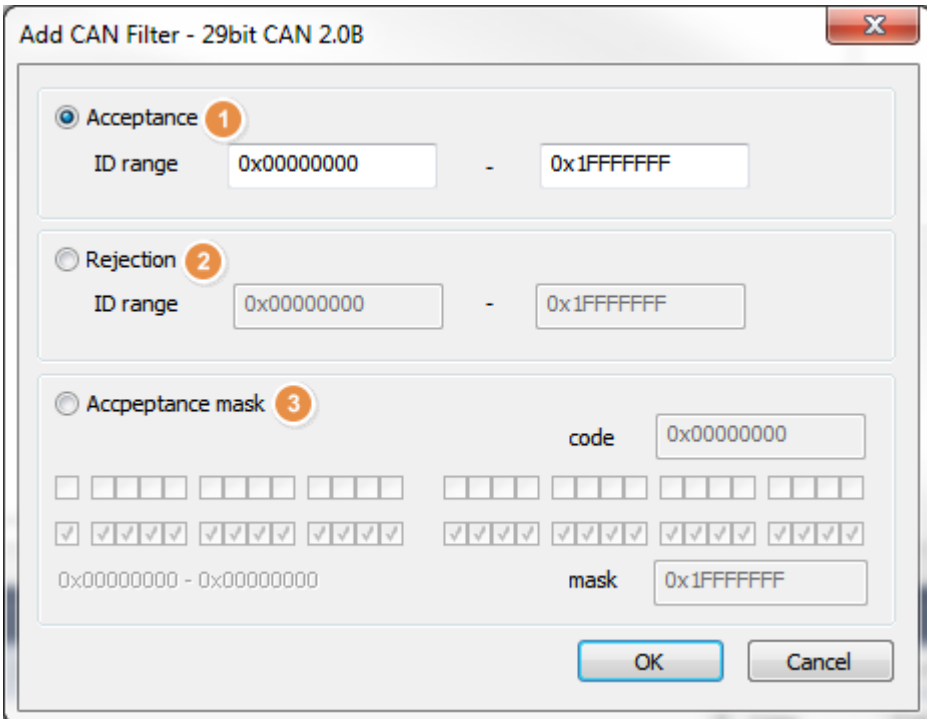

Filter können als Durchlassfilter , als Sperrfilter oder über eine Maske eingebunden werden.

<span id="page-30-0"></span>Durchlass und Sperrfilter werden als Bereich eingegeben.

### **8.3.2 Die Maskeneingabe**

Über die Filtermaske wird festgelegt, welche Bits des CAN-Identifiers mit dem vergebenen Filter verglichen werden sollen.

Ist ein Maskenbit nicht gesetzt, so wird das korrespondierende Bit der CAN-Id akzeptiert, unabhängig davon, ob der Filtercode 0 oder 1 ist.

Ist ein Maskenbit gesetzt, wird das korrespondierende Bit der CAN-Id mit dem Wert des Filtercodes verglichen. Sind beide gleich, wird die Nachricht akzeptiert, sind sie ungleich, wird die Nachricht abgelehnt.

#### **Beispiel 1)**

Es soll nur die Nachricht mit der ID 0x1200 akzeptiert werden. Filtercode und -maske für Akzeptanz der ID 0x1200:

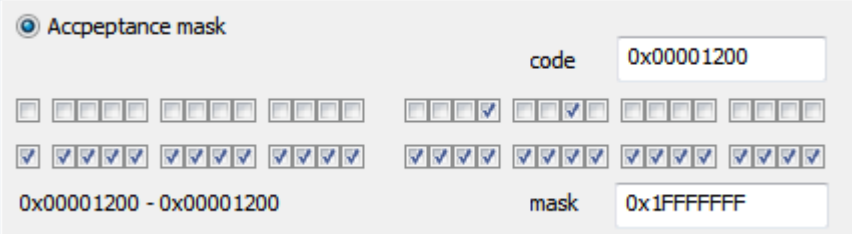

Alle Bits müssen verglichen werden, alle Bits der Maske auf 1 Der Filtercode muss auf die gewünschte ID gesetzt werden

#### **Beispiel 2)**

Filtercode und -maske für Akzeptanz des Bereiches ID 0x1200 - ID 0x120F:

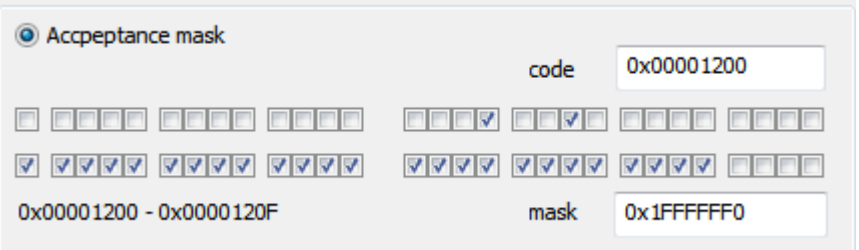

Es sollen die Nachrichten von 0x1200 bis 0x120F akzeptiert werden:

<span id="page-30-1"></span>Um einen Bereich zuzulassen werden die Bits der Maske nicht gesetzt, welche den Bereich kennzeichnen. Der Filtercode kann auf eine beliebige ID innerhalb des Bereiches gesetzt werden

### **8.3.3 Tabellendarstellung der Filter - IDs und Kommentare**

Tabellarische Übersicht der Empfangsfilter:

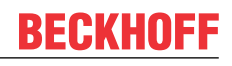

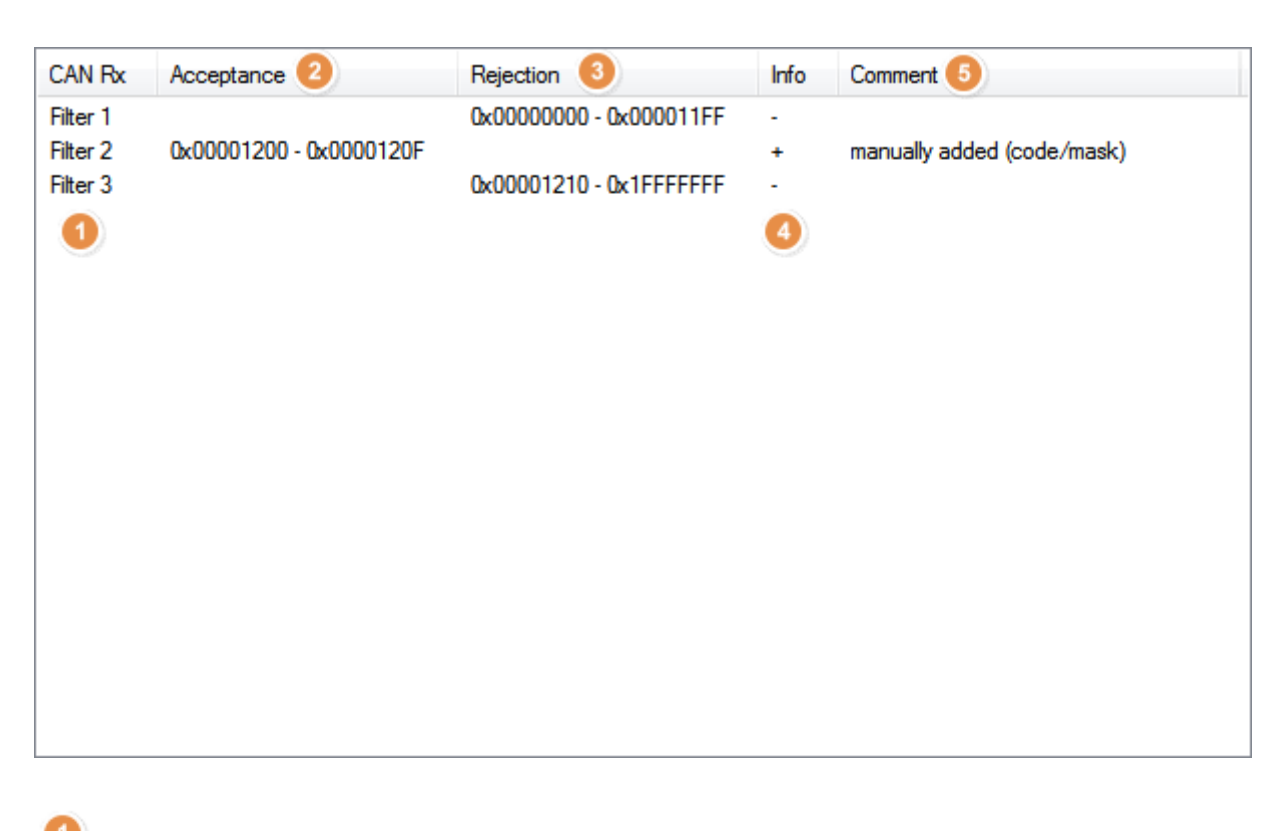

- CA-Rx: Fortlaufende Nummerierung
	- Acceptance: Durchlassfilter
	- Rejection: Sperrfilter
- Info: für Sperrfilter, + für Durchlassfilter
- <span id="page-31-0"></span>6 Kommentar

### **8.3.4 Anwendungsbereich der Filter**

Empfangsfilter können im 11 Bit und 29 Bit-Modus der Queue genutzt werden:

# **BECKHOFF**

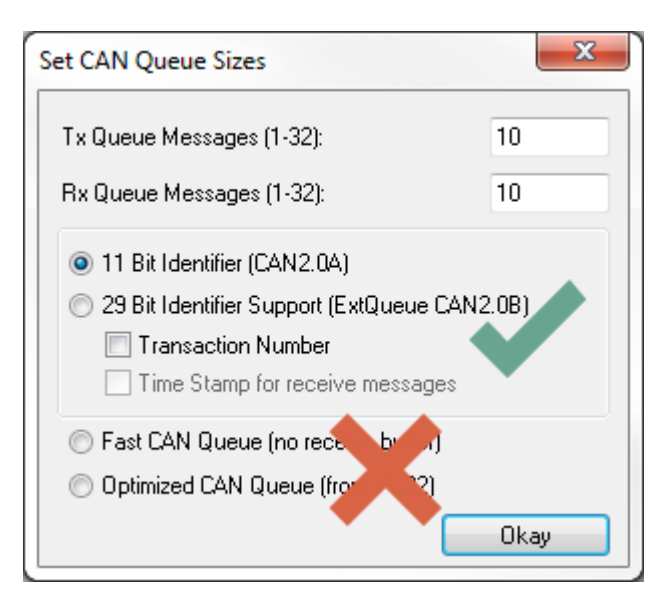

<span id="page-32-0"></span>Die Empfangsfilter stehen nicht im Modus **Fast CAN Queue** und **Optimized CAN Queue** zur Verfügung.

### **8.3.5 Maximale Anzahl von Filtereinträgen**

<span id="page-32-1"></span>Es werden 255 Filtereinträge unterstützt.

## **8.4 Notwendige Version der Firmware**

Die Unterstützung der 29Bit Filter ist bei der EL6751 möglich ab dem Firmwarestand:

• FW16(V1.14)

Bei Nutzung der CAN Optionsschnittstelle M510 bei den Embedded PCs bzw. der FC512x ist TwinCAT ab der Version 4024.12 einzusetzen.

Die Version des CCAT Treibers sollte größer gleich V1.26 sein.

Mehr Informationen: **[www.beckhoff.de/tf6650](https://www.beckhoff.de/tf6650)**

Beckhoff Automation GmbH & Co. KG Hülshorstweg 20 33415 Verl **Deutschland** Telefon: +49 5246 9630 [info@beckhoff.de](mailto:info@beckhoff.de?subject=TF6650) [www.beckhoff.de](https://www.beckhoff.com)

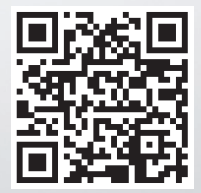